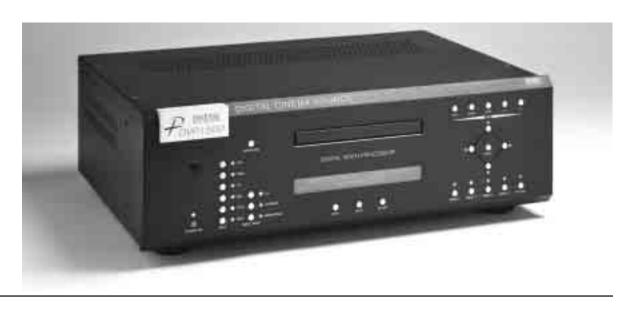

# DVP1500 Digital Video Processor

Installation and Operations Manual NTSC Model

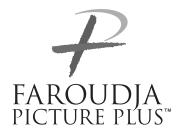

# QUICK START INSTRUCTIONS

The DVP1500 requires only a few adjustments to be set for proper operation. However, since the processor must be integrated with a display device, and the settings on one will affect the other, careful attention must be made to the settings on both products.

### CONNECTIONS

Read the complete Owner's Manual for the DVP1500 before installation.

Also review the owner's manual of the display. Most display devices require specific settings to properly integrate with an external processor.

Be sure to connect all sources to the proper inputs of the DVP1500.

Note on DVDs: For proper aspect ratio and to insure the highest quality image from the DVD player, be sure to set the DVD screen shape to 16:9 in the DVD player's Setup menu. See the DVD player's owner's manual for details

Connect the proper cables from the output of the DVP1500 to the display device. Be sure the cables are not crossed.

### **DVP1500 SETUP**

- Plug the processor into the wall power.
   The unit will go through initialization identifying the output resolution.
- Press the Setup key on the front panel to access the Setup menu.
- Select Digital (DVI) or Analog (BNCs) output
- Select output type when using the analog output. RGBHV is recommended.
- Select the proper output scan rate.
- · Composite Sync on H should be Off.
- Select the screen shape of your display.

# DISPLAY POSITION AND ALIGNMENT

The next step in the setup procedure is to align the display device to the processor. Be sure to follow all directions for setting up the display found in the display's manual. Using a test DVD with the Safe Area test pattern, align the image size, position and blanking first using the controls found in the display device. Only use these controls in the DVP1500 if the display device does not offer these controls or if there is not enough range.

### **SETTING DISPLAY PROFILES**

The DVP1500 stores up to eight profiles. Each profile stored contains all the settings for the unit at the time the information was stored. This allows the installer to store scan rates, screen shapes, etc. for multiple displays that may be using in the theater. Store the current settings by selecting the profile number (1-8) in the OSD and then hit Store on the remote. See the manual for more details.

### IMAGE ALIGNMENT

The final step is optimizing the image. Use a test pattern DVD to optimize the display and processor.

Set the brightness and contrast using the controls in the display.

Adjust the gray scale of the display using the color temperature controls in the display.

Reduce the detail or sharpness control in the display to 0 or 1 (if available).

Using video material, adjust the Detail on the DVP1500. Use of the Detail circuit is affected by the quality of the material being viewed. High quality sources need a lower Detail setting. DVDs or satellite sources that are poor quality (compression artifacts) can be cleaned up by reducing the detail level. Low bandwidth sources such as VHS can be improved by increasing the detail. Customized settings can be stored as Profiles.

# SAFETY PRECAUTIONS

### IMPORTANT INFORMATION

WARNING: TO PREVENT FIRE OR SHOCK HAZARDS, DO NOT EXPOSE THIS APPLIANCE TO RAIN OR MOISTURE.

CAUTION:

To reduce the risk of electric shock, do not remove cover. Refer servicing to qualified service personnel.

This product is equipped with a 3-blade groundingtype plug to satisfy FCC rule. If you are unable to insert the plug into the outlet, contact your electrician.

# FCC INFORMATION (U.S.A. ONLY) CAUTION:

Changes or modifications not approved by Faroudja could void the user's authority to operate the equipment.

Note: This equipment has been tested and found to comply with the limits for a Class B digital devices, pursuant to Part 15 of the FCC Rules. These limits are designed to provide reasonable protection against harmful interference in a residential installation. This equipment generates, uses, and can radiate radio frequency energy and, if not installed and used in accordance with the instructions, may cause harmful interference to radio communications. However, there is no guarantee that interference will not occur in a particular installation. If this equipment does cause harmful interference to radio or television reception, which can be determined by turning the equipment off and on, the user is encourage to try to correct the interference by one or more of the following measures:

- Reorient or relocate the receiving antenna.
- Increase the separation between the equipment.
- Connect the equipment into an outlet on a circuit different from that to which the receiver is connected.
- Consult the dealer or an experienced radio/TV technician for help.

### About burning-in of the display device

Do not allow the same still picture to be projected for a long time or an abnormally bright video picture to be projected. Do not project video images with highintensity or high contrast on a screen. The video image could be burned in to the display device. Use special care when projecting video games or computer program images.

### About the installation place

Do not install the processor in a place that cannot support its weight securely.

### IMPORTANT SAFEGUARDS

# IMPROPER USE OF THIS EQUIPMENT CAN RESULT IN POTENTIAL ELECTRICAL SHOCK OR FIRE HAZARD.

In order not to defeat the safeguards incorporated into this product, observe the following basic rules for its installation, use and service.

- All the safety and operating instructions should be read before the product is operated.
- The safety and operating instructions should be followed and retained for future reference.
- All warnings on the product and in the operating instructions should be adhered to.
- Unplug this product from the wall outlet before cleaning. Do not use liquid cleaners or aerosol cleaners. Use a damp cloth for cleaning.
- Do not use attachments not recommended by the product manufacturer as they may be hazardous.
- Do not use this product near water. Do not use immediately after moving from a low temperature to high temperature, as this causes condensation, which may result in fire, electric shock, or other hazards.
- Do not place this product on an unstable cart, stand, or table. The product may fall, causing serious injury to a child or adult, and serious damage to the product. The product should be mounted according to the manufacturer's instructions, and should use a mount recommended by the manufacturer.
- When the product is used on a cart, care should be taken to avoid quick stops, excessive force, and uneven surfaces which may cause the product and cart to overturn, damaging equipment or causing possible injury to the operator.
- Slots and openings in the cabinet are provided for ventilation. These ensure reliable operation of the product and protect it from overheating. These openings must not be blocked or covered. (The openings should never be blocked by placing the product on bed, sofa, rug, or similar surface. It should not be placed in a built-in installation such as a bookcase or rack unless proper ventilation is provided and the manufacturer's instructions have been adhered to.)

- This product should be operated only with the type of power source indicated on the label. If you are not sure of the type of power supply to your home, consult your product dealer or local power company.
- This product is equipped with a three-wire plug. This plug will fit only into a grounded power outlet. If you are unable to insert the plug into the outlet, contact your electrician to install the proper outlet. Do not defeat the safety purpose of the grounded plug.
- Power-supply cords should be routed so that they are not likely to be walked on or pinched by items placed upon or against them. Pay particular attention to cords at doors, plugs, receptacles, and the point where they exit from the product.
- For added protection of this product during a lightning storm, or when it is left unattended and unused for long periods of time, unplug it from the wall outlet and disconnect the cable system. This will prevent damage to the product due to lightning and power line surges.
- Do not overload wall outlets, extension cords, or convenience receptacles on other equipment as this can result in a risk of fire or electric shock.
- Never push objects of any kind into this product through openings as they may touch dangerous voltage points or short out parts that could result in a fire or electric shock. Never spill liquid of any kind on the product.
- Do not attempt to service this product yourself as opening or removing covers may expose you to dangerous voltages and other hazards. Refer all service to qualified service personnel.
- Unplug this product from the wall outlet and refer service to qualified service personnel under the following conditions:
- a) When the power supply cord or plug is damaged.b) If liquid has been spilled, or objects have fallen on the product.
- c) If the product has been exposed to rain or water.
  d) If the product does not operate normally by following the operating instructions. Adjust only those controls that are covered by the Operation Manual, as an improper adjustment of controls may result in damage and will often require extensive work by a qualified technician to restore the product to normal operation.

- e) If the product has been dropped or damaged in any way.
- f) When the product exhibits a distinct change in

performance - this indicates a need for service.

- When replacement parts are required, be sure the service technician has used replacement parts specified by the manufacturer or with same characteristics as the original part. Unauthorized

characteristics as the original part. Unauthorized substitutions may result in fire, electric shock, or other hazards.

- Upon completion of any service or repairs to this product, ask the service technician to perform safety checks to determine that the product is in proper operating condition.
- The product should be placed more than one foot away from heat sources such as radiators, heat registers, stoves, and other products (including amplifiers) that produce heat.
- When connecting other products such as VCR's, and personal computers, you should turn off the power of this product for protection against electric shock.
- Use only the accessory cord designed for this product to prevent shock.

The power supply voltage rating of this product is AC 120 V, the power cord attached conforms to the following power supply voltage. Use only the power cord designated by our dealer to ensure Safety and EMC. When it is used by other power supply voltage, power cable must be changed.

Ensure that the power cable used for the projector is the correct type for the AC outlet in your country. Consult your product dealer.

## \*DO NOT allow any unqualified person to install the unit.

Be sure to ask your dealer to install the unit since special technical knowledge and skills are required for installation and connection to multiple devices.

If installation is performed by an unqualified person, it may cause personal injury or electrical shock.

| Quick Start                                         | a  |
|-----------------------------------------------------|----|
| Installation                                        | 2  |
| Connections                                         | 2  |
| Connecting HDTV Satellite Receivers                 | 3  |
| Front Panel Control                                 | 4  |
| System Firmware Setup                               | 4  |
| Processor IR Remote and On-Screen-Display Operation | 6  |
| Operating the Processor                             | 7  |
| Test Pattern List                                   | 9  |
| RS232 Programming Instructions and Commands         | 9  |
| Help Menus                                          | 12 |
| Specifications                                      | 13 |
| Warantee                                            | 14 |

### Copyright ©2003 by Faroudja Laboratories Inc.

No part of this document may be copied, photocopied, translated, or reproduced to any electronic medium or machine readable form without prior consent, in writing, from Faroudja Laboratories, Inc.

The Faroudja name, logo and Picture Plus are registered trademarks of Faroudja, Inc.

Specifications subject to change without notice. All Rights Reserved.

The Faroudja Laboratories DVP1500 is covered by the following United States patents: 4,030,121, 4,179,705, 4,240,105, 4,262,304, 4,847, 681, 4,864,389, 4,876,596, 4,893,176, 4,916,526, 4,967,271, 4,982,280, 4,989,090, 5,014,119, 5,025,312, 5,159,451, 5,237,414.

A Division of Genesis Microchip Corp.

### Made in USA

Rev. 8/03

### INSTALLATION

### Unpacking

Remove the DVP1500 unit from the shipping container and examine it for any signs of shipping damage or missing items (check inventory list below). All shipping materials should be saved if the unit is to be moved or returned for service. Shipping unit back to Faroudja for service not in the original box may result in voiding warranty.

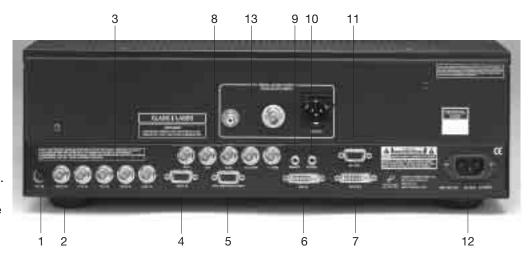

### **Placement**

The processor can be either placed on a table or rack mounted. A rack mounting installation kit is available. Securely mount the side rack brackets with the screws that are provided with the kit.

### Ventilation

The unit uses convection to cool. A fan is not needed. As hot air raises out of the side vent, cool air is drawn in from the bottom. These vents must not be blocked. When rack mounted, a minimum of 1.75" (1 rack unit height) of free space is required above and below the unit to allow for proper cooling. A forced air fan should be added to the rack installation if power amps are located in the same air space. Do not install unit above power amps.

### **Connections**

Because of the high performance of the DVP1500 unit it is very important to use the highest quality cables possible, for both input and output signals.

### Inventory

- 1-DVP1500 Unit
- 1- Remote + Batteries
- 1-Owner's Manual
- 1- Warranty Card
- 1- Power Cord
- ....

To avoid AC ground loop problems, the source equipment, DVP1500 unit and projector should all be running on the same grounded AC power line (one rated for the power requirements).

 S-Video input (4-pin DIN) for sources such as DVDs, Satellite systems, S-VHS tape decks (when using S-VHS tapes only), Hi-8 tape decks.

- Composite video input (BNC) for sources such as Laserdisc players, cable TV, VHS tape decks, 8mm tape decks.
- YPrPb/RGBs Input (BNC): 480i and HDTV scan rates are sent to the internal processor and then output at the selected scan rate. If the output is set to analog RGBHV or digital DVI, the unit will automatically trancode the YPrPb HDTV to RGBHV.
- Note on DVDs: For proper aspect ratio and to insure the highest quality image from the DVD player, be sure to set the DVD screen shape to 16:9 in the DVD player's Setup menu. See the DVD player's owner's manual for details.
- 4. High scan rate input (D15F) for sources such as HDTV signals or computers that are passed through to the projector. The signal is sent to the outputs in the same format as the input unless Transcoding is selected. YPrPb from HDTV sources can be transcoded to RGBHV. Use a BNC to D15 breakout cable if necessary. The Green, Red, Blue BNCs are used for YPrPb.
- D15F connector output for use with computer monitors or to a second display device. Use only short cable runs. This output can be used at the same time as the BNC outputs.
- 6. DVI Input. The DVI Input will automaticly process 480P,720P and 1080i signals. Computer rates are not supported for processing but may be passed through to the DVI output if any of the pass-through inputs are selected. The DVP1500 will not convert a computer DVI output to the analog output.

- 7. DVI Output: Digital output interface for compatable displays. All processed analog and digital inputs are output to this connector as well as computer scan rates when the pass-throught input is selected. Maximum cable length is 50ft with a high quality DVI cable. For longer lengths a distribution system or fiber optic system must be used.
- 8. BNC connectors for main output with RGBHV or YPrPb signals to display devices. Cable runs up to 100ft are okay if good quality cables are used. For YPrPb outputs use:

Red = Pr Green = Y Blue = Pb RGBHV is recommended.

Note: If Computer signals are to be used, separate H & V sync cables must be connected to the display.

- IR receiver connection allows for use with external IR receivers so unit can be installed behind walls. (3.5mm, 3 pin, Tip = +5 - +12V Pulse, Sleave = Gnd)
- 10.12V trigger to activate automatic screen relays. Voltage is constant when unit power is on. (12V @ 100mA Max. 3.5mm 2 pin connector, Tip = +12V, Sleave = Gnd)
- 11.RS232 D9F connection for use with RS232 control systems. This connection also allows for firmware upgrades to the DVP1500.
- 12. AC Power connection.
- **13.** Digital audio connections from internal DVD drive.

Note: The DVI or analog RGBHV outputs cannot be active at the same time. Select the output type in the Setup menu prior to use of the processor.

### **Connecting HDTV Satellite Receivers**

Since HDTV ready satellite receivers offer different signal types, they require special attention for connection to the processor. Every receiver is different so be sure to consult the receivers manual for details. For this manual, we will assume the receiver being used operates as follows:

- 1. Non HDTV material is output from the receiver via an S-video connection
- 2. HDTV material is output via YPrPb outputs
- If available, HDTV material is also output via a DVI connector.

The following diagram offers one way to connect the system.

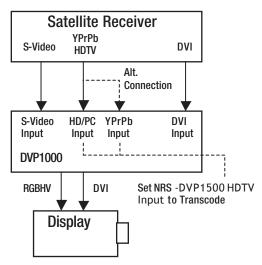

With this hookup viewing the different sources is as follows:

| SOURCE                                    | USE THIS<br>DVP1500 INPUT | USE THIS DVP1500<br>OUTPUT |
|-------------------------------------------|---------------------------|----------------------------|
| Non-HDTV Channels                         | S-Video                   | RGBHV or DVI               |
| Native HDTV Channels                      | DVI                       | DVI                        |
| Native HDTV Channels                      | YPrPb                     | RGBHV                      |
| Native HDTV Channels with HDCP Encription | YPrPb                     | RGBHV                      |

Note: The DVP1500 pass-through input will "pass" the input signal to the output stage in the same format as the input signal, i.e. analog HDTV in – analog HDTV out, DVI HDTV in – DVI HDTV out. The HDTV signal cannot be converted from analog to digital or digital to analog. Also, HDTV signals with HDCP encription will not pass through the DVP1500. Simply switch to the analog YPrPb output of the satellite receiver and switch the DVP1500 output to analog RGBHV to view the signal.

### **HDTV Cross-Conversion**

The DVP1500 can cross-convert 480p,1080i and 720p HDTV signals to the selected output of the processor. Any HDTV signal connected to the YPrPb BNC or DVI inputs will be cross-converted. Any HDTV or PC signal connected to the D15 input will be passed-through without processing. PC signals via the DVI input will be sent to the pass-through.

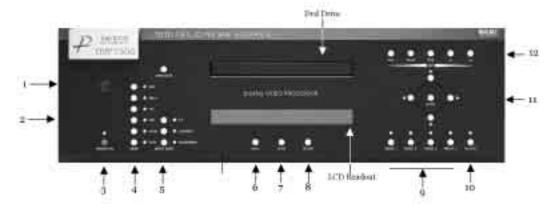

### FRONT PANEL CONTROL

- 1. Infrared Receiver / Flasher window
- **2. Firmware Reset:** push a small paper clip into this opening to reset the unit's CPU.
- **3. Power/Standby:** Press to turn the unit On (LED turns Green or to Standby (Red)
- 4. Input Selection

**Note:** To access the external DVI input press the RGB button twice.

**5. Aspect Ratio Selection:** If an aspect ratio is not available (LED is not activated), it cannot be selected.

**Note:** The screen shape used in the installation must be set in the Setup Menu during installation for proper Aspect Ratio mapping.

- **Note:** Do not leave a 4:3 image with a Wide Angle screen on for long periods of time on a CRT projector or plasma display. This can cause permanent image burn-in. Image burn-in is not covered by Faroudja's warranty.
- **6. Menu:** Accesses DVD Menu when the internal DVD drive is selected and a DVD disc is playing. Menu does not function with other inputs or when there is not a DVD disc in the player.
- 7. Setup: Access the setup menu for the DVP1500. To access the Setup menu of the DVD drive, press the Setup key found on the remote control.
- **8. Return:** Pressing this button from any location in any menu returns the front panel controls to the User menu.
- **9. Custom Profiles:** Up to eight profiles can be stored which include input, all picture setup parameters and output resolution. See later in this manual for storing instructions.
- **10. Factory Profile:** Press this to return all picture level adjustments back to the factory default.

### STORING PRESETS FROM FRONT PANEL

- Press the Enter Key
- Use the Value keys to select Profile bank 1 or 2.
- Press one of the Profile keys to store.
- To cancel the store command, press the Return key.
- 11. Directional buttons and Enter: Use the directional keys to access the picture adjustment menus, to navigate throught the Setup menu and to navigate through the DVD menu.
- 12. DVD Transport buttons: These will control the internal DVD drive. Pressing the Play button will switch the input of the processor to the DVD input. See the DVD portion of the manual for details.

### SYSTEM FIRMWARE SETUP

Now that all the sources and cables are connected, the processor's firmware needs to be setup for the installation. Be sure to go through the Setup menu before doing the final setup of the display.

When the unit is first plugged in it will go through an initializing procedure and display the output resolution. Do not send any commands to the unit during this initialization period. Once this initialization is completed the unit is instant-on.

Note:

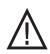

All display devices have specific setup steps that must be completed to insure proper operation with the DVP1500 and other sources. Be sure to carefully follow those instructions as well as the instructions for this processor.

To enter the Setup menu, press the setup key on the front panel. Setup Functions can only be viewed on the front panel LCD, not from the OSD.

Press the Function Up or Down to select the available Functions. Press the Value Up or Down keys to change values or to select options.

### **SETUP MENU FUNCTIONS**

### Set: SCANRATE

Select the required scanrate by using the right and left arrows. When the desired rate is displayed on the LCD display, press the STORE key on the remote or ENTER on the front panel. The DVP1000 will ask you "Are you sure" and press the STORE/ENTER key again. The scanrate is now selected.

### Set: Active Output

Analog/Digital (Default)

This must be selected to determine if the Analog (BNC) or Digital (DVI) output is used. Both outputs cannot be used at the same time.

### Set: Screen Shape

Wide Screen / 4:3 / Wide 4:3

Note: This sets the processor for the screen shape of the **display** to be used. If this is not set properly, the aspect ratio selection for the different sources located in the user menu will be incorrect.

 Wide Screen-Choose this when the screen is Widescreen and the projector will provide the anamorphic vertical squeeze.

Example: A 16:9 plasma, a digital or CRT projector set to Anamorphic using a wide angle screen or when using a Panamorph lens, or a 1280x720 digital projector.

• 4:3 – Choose this when the projector is 4:3 and the screen is 4:3

Example: using a 1024x768 digital projector on a 4:3 screen.

 Wide 4:3-Choose this when the digital projector operates as 4:3 and the screen is Widescreen. (Not available on units scanning at rates below 720p)

Example: A digital projector that has a 4:3 display chip that locks the aspect ratio when sent the native resolution and then displayed on a wide angle screen.

### **Output Format** (Analog)

RGB (Default) /YPrPb

Note: Selecting RGB means connecting the processor to the display via five wire analog RGBHV. This function is not active when DVI output is selected. DVI is always RGBHV.

### Composite Sync on H

On/Off (Default)

Note: this function is not active when YPrPb output is selected.

### Horizontal Sync Polarity

Negative (Default) / Positive

Changes sync polarity, which may be needed for compatibility with some displays.

### Vertical Sync Polarity

Negative (Default) / Positive

Changes sync polarity, which may be needed for compatibility with some displays

**Note:** Each input on the DVP1500 can be activated or deactivated to simplify operation so unused inputs are not accessed when cycling through the inputs with the remote control.

### Set: Video Input

Enabled (Default) /Disabled

Note: Disabling this unused input will remove it from the input menu list.

### Set: S-Video Input

Enabled (Default) /Disabled

Note: Disabling this unused input will remove it from the input menu list.

### Set: RGB Input

Enabled (Default) /Disabled

Note: Disabling this unused input will remove it from the input menu list.

### Set: YCrCb Input

Enabled (Default) / Disabled

Note: Disabling this unused input will remove it from the input menu list.

### Set: DVI Input

Enable / Disable

Note: Disabling this unused input will remove it from the input menu list.

### Set: Passthru Input

Enabled (Default) /Disabled

Note: Disabling this unused input will remove it from the input menu list.

### Set: Passthru Transcode

Disable (Default) / Enable

YPrPb HDTV signals via the D15 input or the YPrPb (BNC) inputs can be transcoded to RGB when this feature is enabled.

### Set: Component Input Standard

DVD (Default) /Professional (Betacam)

Note: Only use professional setting when using a device that conforms to SMTPE Betacam levels

### Set: RGB Input Sync

Sync-on-Green (Default) /TTL/Video

OSD (On Screen Display)
On (Default) /Off

### IR REMOTE / OSD

**OSD Timer** 

0-255 (30 default)

**LCD Timer** 

6-255 (40 Default)

Note: setting the timer to 5 or lower sets the LCD backlight to Always On.

Set: RS232 Echo

On (Default) /Off

Allows RSR232 characters to be sent back to the controller.

Set: Restore Factory

Are You Sure? - Press Enter Key

Use this Function only in the event that the processor no longer functions properly and all other system checks have been performed. This command will erase all custom settings and restore the original firmware configuration. Be sure to go back through the Setup procedure for proper operation.

The next step in the setup procedure is to align the display device. Be sure to follow all directions for setting up the display found in the display's manual. Using a test DVD with the Safe Area test pattern, align the image size, position and blanking first using the controls

size, position and blanking first using the controls found in the display device. Only use these controls in the DVP1500 if the display device does not offer these controls or if there is not enough range.

# IR REMOTE AND OSD OPERATION

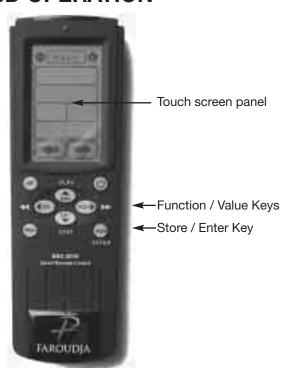

The DVP1500 is shipped with a Infrared remote control that allows for direct access to most commands used to control the processor. Adjustments can be made by either pressing the appropriate button on the remote or by toggling through the On-Screen-Display (OSD).

This is a learning remote that contains the codes for Faroudja processors and display systems. The remote can be programmed to handle other devices as well. See the separate manual for instructions on programming this remote.

The remote has four screens with the different commands.

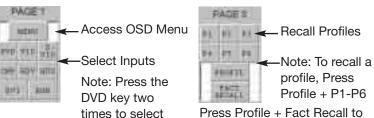

Press Profile + Fact Recall to reset picture level settings to the factory position.

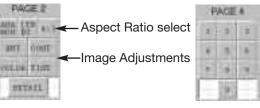

Number pad: allows for entering specific level numbers (Contrast + ###), or access to added Profiles P7 & P8 (Profiles + 7 or 8).

### ON SCREEN DISPLAY (OSD)

Accessing the OSD

- Press Menu button to bring up main Index.
- Use Function Up/Down Keys until the triangle at the top of the OSD turns yellow.
- Use the Left/Right keys to move to the next menu page. A list of available Functions will appear.
- Press Function Up/Down keys to select an adjustment.
- Use Value Left/Right keys to adjust.
   The main menu drops away and a single line menu appears.
- Use the Function keys to return to the drop down menu.
- The OSD will time out after 8 seconds.

**Note:** Unused inputs can be deactivated for simpler operation of the processor. See the Setup instructions for details.

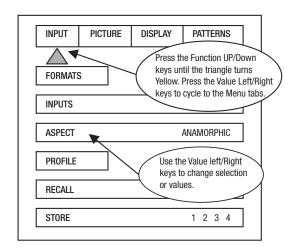

The OSD consists of four menu tabs:

Input - Picture - Display - Patterns Input Menu

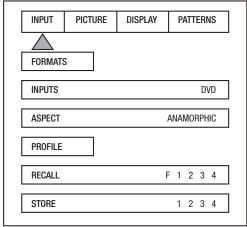

Formats

Input Select: OSD

Video-S-Video- RGB-YCrCb-DVI

Note: Note: The Pass-Thru input cannot be selected from the OSD since an OSD is not available on that input. Use the Input button on the remote to select it. The DVI Input will not display an OSD unless there is a source connected to it.

### Aspect Ratio\*

4:3-Letterbox-Anamorphic

Note: This selection should match the aspect ratio of the source, not the display. The aspect ratio of the display should be selected in the Setup menu.

### Profiles-

Profile: Factory-1-2-3-4-5-6-7-8

Store: 1-2-3-4-5-6-7-8

To store a Profile (in the Input Menu):

- Press Menu button on the remote
- Make all required adjustments.
- Use the Function Up/down keys to select Profile

- Use the Value Left/Right keys to select Profile
- Press Enter

To recall a Profile (in the Input menu):

- Press Menu button on the remote
- Use the Function Up/Down keys to select Recall
- Use the Value Left/Right keys to select profile 1-8
- · Press Store

Note: When using a 4:3 source on a Wide Angle screen there are black bars on the left and right of the image. The sidebars can be changed to gray using the Blanking Level control located in the Display menu. If filling the entire screen is desired, select Letterbox. The image will fill the screen but the top and bottom 1/3 of the image will be cut off (overscanned).

When watching 2:35 aspect ratio movies on a 16:9 (1:77) screen, it is normal to see black bars at the top and bottom of the image.

Note: The screen shape used in the installation must be set in the Setup Menu during installation for proper Aspect Ratio mapping. Anamorphic Aspect Ratio with 4:3 screens and the Wide-4:3 settings are not available on units with scan rates 480p, 540p, 600p and Frame Doubling. See Setup section for details.

Note: Do not leave the 4:3 image with a Wide Angle screen on for long periods of time on a CRT projector or plasma display. This can cause permanent image burn-in. Image burn-in is not covered by Faroudja's warranty

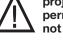

### Picture Menu

Use these commands to fine-tune the image.

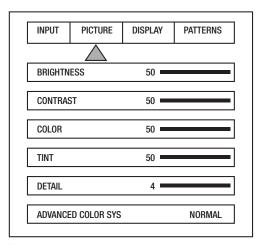

### **Brightness**

Factory 50

### **OSD / OPERATING INSTRUCTIONS**

### Contrast

### Factory 50

Note: It is best to set Brightness and Contrast levels using the controls of the display with the proper test pattern and with the DVP1500 in the Factory default setting for the initial setup. This means with day-to-day use, when the Factory preset button is pressed, the system is back to the original optimum settings, while changes made for specific sources can be saved in the custom Presets.

### Color

### Factory 50

This adjusts the amount of color. The Faroudja processor is calibrated to meet broadcast (SMPTE) color specifications so only minor color adjustments should be needed.

### Tint

### Factory 50

Tint is not available with YPrPb sources

### Detail

### Factory 4

Note: The Detail circuit is a powerful tool for image quality. The settings have been optimized for the output scan rate and resolution. However, the viewer's tastes plus the types of software and display require making adjustments of this setting to fine-tune the image. This control is very effective to increase detail in poor quality video material. It is recommended that adjustments be made in small increments until the desired results are achieved and then store these custom settings in the Presets. It is important to not use too much Detail as the image will start to look artificial.

Typically, digital displays will need less detail than analog displays. High quality software will need less detail than poor quality ones. Reducing the Detail level can help to reduce the visibility of MPEG artifacts on some DVDs and satellite systems and noise with VHS tapes. The best results are achieved by adjusting the levels to the software being viewed instead of just using test patterns.

### **Advanced Color System**

### Normal (default) /Bypass

For some DVDs with computer animation or with very high levels of color, the Faroudja patented chroma edge processing circuits may not be needed and can be turned off (Bypass). For most sources, the Normal setting should be selected. These settings can be stored as a User Preset.

Note: Any changes to the picture level adjustments are automatically stored after one minute has passed without making any changes. This information is stored separately for each input. As each input is selected the last use settings will automatically be recalled. If picture levels are adjusted but then the input is changed before one minute has passed, the changes for that input will not be stored and the previous settings will be recalled the next time that input is used.

### Display Menu

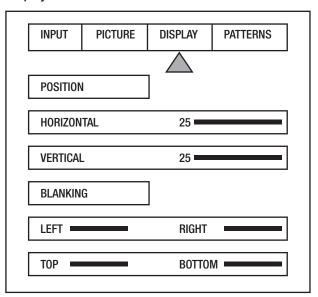

Use these commands to adjust the image position and edge blanking. It is recommended to adjust sizing, position and blanking in the display device first with the DVP1500 in the Factory preset setting. Then use the DVP1500 controls only if the display runs out of range or does not offer these controls. This should be done by a qualified technician.

### **Horizontal Position**

25 default

Moves image left or right of center.

### **Vertical Position**

25 default

Moves image up or down from center.

Note: Moving the image too far to the left or right can cause the display to stop working. Move image to center to correct. Use the positioning controls in the display first—if available. H&V adjustments are not availabel when using the DVI output. Also, many display devices require a specific setting when using high scan rate sources such as the DVP1500 or HDTV. Be sure to completely read the installation manual for the display device before making adjustments.

### **Bottom Blanking**

This adjusts the bottom edge blanking

### Right Blanking

Adjusts the right edge blanking

### Left Blanking

Adjusts the left edge blanking

### Top Blanking

Adjusts the top edge blanking

### Blanking Level

This adjusts the blanking from black to white. This can be used to create a gray side bar for use with 4:3 aspect ratio sources on wideangle screens to help reduce the chance of image burn-in. Image burn in is not covered by Faroudja's warrantee.

**Note:** The DVP1500 will store unique blanking and H&V position settings for each aspect ratio which are automatically stored and recalled when the different aspect ratios are selected

### Patterns Menu

The best approach to system setup is to use a DVD that offers the proper test patterns. This way, the system is aligned for the entire signal path. If a test DVD is not available, then use the internal test patterns provided in the DVP1500.

Note: The test pattern generator in the DVP1500 is set to SMPTE standards. To insure proper output levels for display setup, the picture controls in the DVP1500 cannot be accessed when the test patterns are being used. Adjust levels, if needed, in the display device.

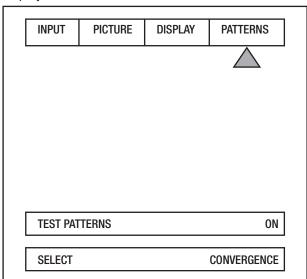

### **AVAILABLE PATTERNS:**

10-step Gray Scale: Check gray scale

Cb Ramp: Check linearity of Cb channel

Cr Ramp: Check linearity of Cr channel

Black: Full Black screen

Green Screen: Check for defective pixels

Red Screen: Check for defective pixels

Blue Screen: Check for defective pixels

Convergence: Check convergence of display

Active Borders: Use for H&V positioning

SMPTE Color Bars: Set color/brightness/contrast

**100IRE Window:** Check displays power supply

PLUGE: Set Brightness and Contrast

100IRE CB: Color bars for decoder check

100IRE Rev. CB: Color bars for decoder check

### **RS232 INSTRUCTIONS**

Connector: DB-9 Female

Baud rate: 19,200 default, 8 bit,

1 stop bit and No Parity

Pin Configuration:

Pin 5 = Ground

Pin 3 = Rx

Pin 2 = Tx

All commands are sent using ASCII text strings.

Note: A command must start with the string header DVP

### **RS232 CODES**

Following the header, a comma is used to delimit the header from the command. All the commands with their descriptions are listed below. All the text strings

are terminated with a carriage return (0x0d or 13). Maximum command string length is 250 characters. The header and command are not case sensitive.

|         | OPERATION COMMANDS                                                                                                    | (Used for day-to-day operation)              |
|---------|----------------------------------------------------------------------------------------------------|----------------------------------------------|
| COMMAND | OPTIONS OR RANGE                                                                                                    | DESCRIPTION                                  |
| A#      | (0-2) 0=4x3,1=Letterbox, 2=Anamorphic                                                                                                    | Input Aspect Ratio – for all sources         |
| B#      | (0-170) 128 default                                                                                                    | Brightness                                   |
| C#      | (0-155) 110 default                                                                                                    | Contrast                                     |
| D#      | (0-13) 8 default                                                                                                    | Detail                                       |
| DVD     |                                                                                                    | DVD INPUT                                    |
| DVI     |                                                                                                    | DVI Input                                    |
| EXT     |                                                                                                    | Pass-through Input                           |
| FST     |                                                                                                    | Report Current System Status                 |
| HELP    |                                                                                                    | Displays full list of commands for this unit |
| K#      | (0-220) 128 default                                                                                                    | Color                                        |
| L#      | (1-8)                                                                                                    | Store User Preset                            |
| OFF     | , , ,                                                                                                    | Power OFF                                    |
| ON      |                                                                                                    | Power ON                                     |
| P#      | (0-8) [1-8=User, 0=Factory]                                                                                                    | Recall Preset                                |
| PATT    | , ,                                                                                                    | Display Test Pattern Help                    |
| PM#     | (0-1) [0=Normal1=Bypass]                                                                                                    | Advanced Color System                        |
| PY      | , , , , , , , , , , , , , , , , , , , ,                                                                                                    | PassThru Transcoded Input                    |
| R       |                                                                                                    | RGB input                                    |
| ST      |                                                                                                    | Report Current Status                        |
| T#      | (0-255) 128 default                                                                                                    | Tint                                         |
| TP#     | 0=Off 1=100% Color Bars 2=Reverse Color Bars 3=10-step Grayscale 4=Luma Ramp 5=Cb Ramp 6=Cr Ramp 7=Green 8=Red 9=Blue 10=Convergence 11=Active Boarder 12=SMPTE Color Bars 13=100% Window 14=PLUGE Test Pattern Selection |                                              |
| V       |                                                                                                    | Video input                                  |
| Х       |                                                                                                    | YCrCb input                                  |
| Υ       |                                                                                                    | S-Video input                                |
|         | SETUP COMMANDS                                                                                                    | (Normally not controlled by RS232)           |
| COMMAND | OPTIONS OR RANGE                                                                                                    | DESCRIPTION                                  |
| BB#     | (0-192)                                                                                                    | Bottom Blanking                              |
| BL#     | (0-252)                                                                                                    | Border Level – black to white                |
| BLT#    | (0-255)                                                                                                    | LCD Backlite Timer on front panel            |
| CS#     | 1=0n 0=0FF                                                                                                    | Composite Sync – for RGB output              |
| DVD     |                                                                                                    | DVI Input Disabled                           |

| DVE    |                 |                       | DVI Input Enabler        |                     |
|--------|-----------------|-----------------------|--------------------------|---------------------|
| E#     | 1=0n            | 0=0FF                 | RS-232 ECH0              |                     |
| EXTD   |                 |                       | PassThru Input Disabled  |                     |
| EXTE   |                 |                       | PassThru Input Enabled   |                     |
| G#     | (0-2) [0=0FF 1= | Bi-Level 2=Tri-Level] | SYNC on G/Y              |                     |
| HP#    | (0-50)          | 25 default            | Horizontal Position      |                     |
| HP0L   | 0=Ne            | g 1=Pos               | Horizontal Sync Polarity |                     |
| LB#    | (0-             | 200)                  | Left Blanking            |                     |
| M#     | (0-2) [0=RGB,   | 1=YCrCb, 2=YPrPb]     | Output Mode              |                     |
| OSD0FF |                 |                       | OSD Off – for processor  |                     |
| OSDON  |                 |                       | OSD On -for processor    |                     |
| OUTMOD | 0=Analog        | g, 1=Digital          | Output Mode              |                     |
| PYD    |                 |                       | PassThru Transcode Disab | ole                 |
| PYE    |                 |                       | Pass-Thru Transcoder Ena | bled                |
| RB#    | 000             | )-192                 | Right Blanking           |                     |
| RD     |                 |                       | RGB Input Disabled       |                     |
| RE     |                 |                       | RGB Input Enabled        |                     |
| SETFT  |                 |                       | Restore Factory Defaults |                     |
| SRHELP |                 |                       | Scan Rate Help Table     |                     |
| SR#    |                 |                       | Select Output Scan Rate  |                     |
| TB#    | 000             | )-192                 | Top Blanking             |                     |
| VD     |                 |                       | Video Input Disabled     |                     |
| VE     |                 |                       | Video Input Enabled      |                     |
| VP#    | (0-50)          | 25 default            | Vertical Position        |                     |
| VP0L#  | (0=Ne           | g 1=Pos)              | Vsync Polarity           |                     |
| W#     | 0=4:3, 1=Wides  | creen, 2=Wide 4:3     | Screen Shape             |                     |
| XD     |                 |                       | YCrCb Input Disabled     |                     |
| XE     |                 |                       | YCrCb Input Enabled      |                     |
| YD     |                 |                       | S-Video Input Disabled   |                     |
| YE     |                 |                       | S-Video Input Enabled    |                     |
|        | SCAN R          | ATE LIST              | USE ONLY BY QUA          | ALIFIED TECHNICIAN! |
|        | SR2             | 1920 x 540            | SR3                      | 800 x 600           |
|        | SR4             | 1280 x 720            | SR5                      | 1024 x 768          |
|        | SR6             | 1280 x 768            | SR7                      | 1366 x 768          |
|        | SR8             | 1440 x 960            | SR9                      | 1280 X 1024         |
|        | SR10            | DILA                  | SR11                     | 1400 x 1050         |
|        | SR12            | 1920 x 1080           |                          |                     |
|        |                 |                       |                          |                     |

Note: Enter DVP, FST in a terminal driver program to get the default numbers or contact Faroudja.

|       | DVD OPERATION COMMANDS  |                       |
|-------|-------------------------|-----------------------|
| DHELP | DVD OI ENATION COMMANDS | DVD HELP TABLE        |
| PLAY  |                         | DVD PLAY              |
| STOP  |                         | DVD STOP              |
| PAUSE |                         | DVD PAUSE             |
| OP    |                         | DVD OPEN/CLOSE TOGGLE |
| DIG#  |                         | DVD DIGITS 0-9        |
| TEN   |                         | DVD DIGIT 10          |
| SETUP |                         | DVD SETUP MENU        |
| MENU  |                         | DVD MOVIE MENU        |
| FU    |                         | DVD FUNCTION UP       |
| FD    |                         | DVD FUNCTION DOWN     |
| VL    |                         | DVD VALUE LEFT        |
| VR    |                         | DVD VALUE RIGHT       |
| PREV  |                         | DVD PREVIOUS CHAPTER  |
| NXT   |                         | DVD NEXT CHAPTER      |
| REW   |                         | DVD REWIND            |
| FOR   |                         | DVD FORWARD           |
| RTN   |                         | DVD RETURN            |
| ENT   |                         | DVD ENTER             |
| PGM   |                         | DVD PROGRAM           |
| SRM   |                         | DVD SEARCH MODE       |
| TMENU |                         | DVD TOP MENU          |
| REL   |                         | DVD RELEASE           |
| STEPP |                         | DVD STEP +            |
| STEPN |                         | DVD STEP -            |
| SLOWP |                         | DVD SLOW +            |
| AUD   |                         | DVD AUDIO             |
| ANG   |                         | DVD ANGLE             |
| SBT   |                         | DVD SUBTITLES         |
| RND   |                         | DVD RANDOM            |
| REP   |                         | DVD REPEAT            |
| REPAB |                         | DVD REPEAT A-B        |
| LM    |                         | DVD LAST MEMORY       |
| CM    |                         | DVD CONDITION MEMORY  |
| DSP   |                         | DVD DISPLAY           |
| CL    |                         | DVD CLEAR MEMORY      |
|       |                         | DVD OLLAN MENION      |

| TEST PATTERN HELP MENU |                    |                  |                 |  |
|------------------------|--------------------|------------------|-----------------|--|
|                        |                    |                  |                 |  |
| TEST PATT              | ERN HELP MENU      |                  |                 |  |
| TP0                    | TEST PATTERN OFF   | TP1              | 100% COLOR BARS |  |
| TP2                    | REVERSE COLOR BARS | TP3              | 10 STEP GREY    |  |
| TP4                    | LUMA RAMP          | TP5              | CB RAMP         |  |
| TP6                    | CR RAMP            | TP7              | BLACK SCREEN    |  |
| TP8                    | GREEN SCREEN       | TP9              | RED SCREEN      |  |
| TP10                   | BLUE SCREEN        | TP11             | CONVERGENCE     |  |
| TP12                   | ACTIVE BORDER      | TP13             | SMPTE PATTERN   |  |
| TP14                   | WHITE WINDOW       | TP15             | PLUGE           |  |
| SCAN RATE HELP MENU    |                    |                  |                 |  |
|                        | SCAN RATE SE       | LECTION HELP MEN | U               |  |
| SR1                    | 720 x 483          | SR2              | 1920 x 540      |  |
| SR3                    | 800 x 600          | SR4              | 1280 x 720      |  |
| SR5                    | 1024 x 768         | SR6              | 1280 x 768      |  |
| SR7                    | 1366 x 768         | SR8              | 1440 x 960      |  |
| SR9                    | 1280 X 1024        | SR10             | DILA            |  |
| SR11                   | 1400 x 1050        | SR12             | 1920 x 1080     |  |

| Inputs (Interlaced)                                                                            |                                              |
|------------------------------------------------------------------------------------------------|----------------------------------------------|
| Format NTSC Only                                                                               |                                              |
| Composite(BNC)                                                                                 | 1vpp                                         |
| S-Video (4-pin DIN)                                                                            | 1vpp<br>C -286mvpp                           |
| Component (BNC) Auto-detect: 480i/480p sent to upconverter, 1080i or 720p sent to upconverter. | Y -1vpp(SMPTE)<br>Cr -700mvpp<br>Cb -700mvpp |
| RGB (BNC) Interlaced                                                                           | Comp. Sync -1vpp<br>RGB -700mvpp             |
| HD/PC Pass-Thru                                                                                | D15F                                         |
| DVI Input (for pass-through only to DVI out)                                                   | DVI-I (female) Digital Only                  |
| Remote Control "D9F"                                                                           | RS-232 ASCII                                 |
| Remote IR sensor input                                                                         | 5V-12V, 3.5mm, Tip=+                         |
| Outputs (Progressive)                                                                          |                                              |
| R,G,B (BNC or DB15)                                                                            | 700mvpp, TTL Sync                            |
| YPrPb                                                                                          | 700mvpp, Sync on Y -1vpp                     |
| RGsB<br>RGB -700mvpp                                                                           | Gs -1vpp                                     |
| D15F                                                                                           | Pin Function                                 |
| 1                                                                                              | Red Out                                      |
| 2                                                                                              | Green Out                                    |
|                                                                                                | Blue Out                                     |
| <u>3</u> 7                                                                                     | Red Gnd                                      |
| 8                                                                                              | Green Gnd                                    |
| 9                                                                                              | Blue Gnd                                     |
| 10                                                                                             | Sync Gnd                                     |
| 11                                                                                             | Sync Gnd                                     |
| 13                                                                                             | H Sync Out                                   |
| 14                                                                                             | V Sync Out                                   |
| Digital Video Interface                                                                        | DVI-I (Female) digital only                  |
| Horizontal Sync:                                                                               | NTSC: 31.5KHz - 63KHz -depending on model    |
| Screen                                                                                         | Trigger 12V, 3.5mm, 2 pin, Tip=+             |
| Vertical Sync:                                                                                 | 60Hz/50Hz, 4.0 vpp TTL                       |
| Composite Sync :                                                                               | 4.0 vpp TTL                                  |
| Dimensions<br>(Depth includes rear BNC)                                                        | 1.75" H x 17" W x 11.75" D                   |
| Weight                                                                                         | 19.00 lbs,                                   |
| Power Consumption                                                                              | 50wts/115VAC/60Hz,                           |
| Max. operating ambient temperature                                                             | 35C                                          |
| Power Supply                                                                                   | 100-240VAC 50/60Hz Auto Ranging              |

### **Features of This Player**

### Compatible with DVD, Super VCD/ Video CD and CD formats

DVD, Super VCD/Video CD and CD discs that display the logos shown below can be played back on PIONEER DVD players. For more information on discs compatible with this player, refer to the table below.

| Types of playable discs and their marks                                                                                                 | Diameter/Playal<br>sides                          | ble                | Playback time                                                     |
|----------------------------------------------------------------------------------------------------|---------------------------------------------------|--------------------|-------------------------------------------------------------------|
| DVD VIDEO                                                                                                    | DVD VIDEO                                         |                    | Digital audio<br>Digital video<br>(MPEG 2)                        |
|                                                                                                    | 12 cm (5 in.)/<br>single-sided                    | 1 layer<br>2 layer | 133 min.<br>242 min.                                              |
| VIDEO                                                                                                    | 12 cm (5 in.)/<br>double-sided                    | 1 layer<br>2 layer | 266 min.<br>484 min.                                              |
| DVD<br>VIDEO                                                                                                    | DVD VIDEO                                         |                    | Digital audio<br>Digital video<br>(MPEG 2)                        |
|                                                                                                    | 8 cm (3 in.)/<br>single-sided                     | 1 layer<br>2 layer | 41 min.<br>75 min.                                                |
|                                                                                                    | 8 cm (3 in.)/<br>double-sided                     | 1 layer<br>2 layer | 82 min.<br>150 min.                                               |
| Super VCD                                                                                                    | Super VCD<br>12 cm (5 in.)/<br>single-sided       |                    | Digital audio<br>(MPEG 1)<br>Digital video<br>(MPEG 2)<br>40 min. |
| SUPER VIDEO                                                                                                    | Super VCD single<br>8 cm (3 in.)/<br>single-sided |                    | Digital audio<br>(MPEG 1)<br>Digital video<br>(MPEG 2)<br>10 min. |
| VIDEO CD                                                                                                    | VIDEO CD<br>12 cm (5 in.)/<br>single-sided        |                    | Digital audio<br>Digital video<br>(MPEG 1)<br>Max. 74<br>minutes  |
| DIGITAL VIDEO                                                                                                    | VIDEO CD singl<br>8 cm (3 in.)/<br>single-sided   | e                  | Digital audio<br>Digital video<br>(MPEG 1)<br>Max. 20<br>minutes  |
| CD COMPACT DIGITAL AUDIO                                                                                                    | CD<br>12 cm (5 in.)/<br>single-sided              |                    | Digital audio<br>Max. 74<br>minutes                               |
| DIGITAL AUDIO RECORDADET *1  COMPACT *1  COMPACT *1  COMPACT *1  COMPACT *1  COMPACT *1  COMPACT *1  COMPACT *1  COMPACT *1  COMPACT *1 | CD single<br>8 cm (3 in.)/<br>single-sided        | <u></u>            | Digital audio<br>Max. 20<br>minutes                               |

The disc format logos shown above are found on disc labels or on disc jackets.

- To prevent malfunction, do not use an 8 cm (3 in.) adaptor (for CDs).
- Discs other than the ones indicated above cannot be played on this unit.
- DVDs that have incompatible region numbers, DVD-Audio, DVD-ROM, and DVD-RAM cannot be played on this unit. The region number of the player can be found on the rear panel.

### \*1Playing recordable CDs

This unit can play CD-R and CD-RW discs recorded in CD Audio or Video CD format, or with MP3 audio files.

### MP3 compatibility information

- The CD-ROM must be ISO 9660 compatible.
- Files should be MPEG1 Audio Layer 3 format, 44.1 or 48kHz. Incompatible files will not play and "UNPLAYABLE MP3 FORMAT" will be displayed.
- Not compatible with some variable bit-rate (VBR) files.
- VBR files may not show play times correctly.
- This player only plays tracks that are named with the file extension ".mp3" or ".MP3".
- This player is not compatible with multi-session discs.
   If you try and play a multi-session disc, only the first session will be played.
- Use CD-R or CD-RW media for recording your MP3 files. The disc must be finalized in order to play.
- Audio encoded at 128Kbps should sound close to regular audio CD quality. Although this player will play lower bit-rate MP3 tracks, the sound quality becomes noticeably worse at lower bit-rates.
- Only the first 8 characters of folder and track names (excluding the ".mp3" extension) are displayed.
- This player can recognize a maximum of 250 folders and 250 tracks. Discs containing more than 250 folders or tracks will play, but only the first 250 folders/tracks.

### Caution!

- CD-R/RW discs recorded using a personal computer or a CD recorder may not play if the disc is damaged or dirty, or if there is dirt or condensation on the player's lens.
- If you record a disc using a personal computer, even if it is recorded in a compatible format, there are cases in which it may not play because of the settings of the application software used to create the disc. (Check with the software publisher for more detailed information.)
- Unfinalized CD-R/RW discs can be played, but not all time information (playing time, etc.) will be displayed.

### Remote Control

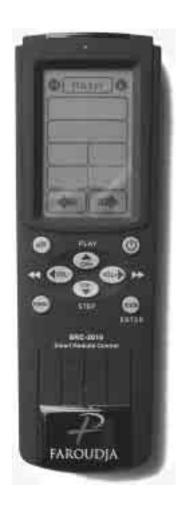

(Buttons indicated with \* are used for menu operation.)

### **LAST MEMORY button**

You can resume DVD or Super VCD/Video CD playback from the point you last watched even if the disc is removed from the player. Press **LAST MEMORY** during playback to set a Last Memory point. When you want to resume playback of that disc, press **LAST MEMORY** in the stop mode and playback starts from the memorized point. Last Memory locations can be stored for up to 5 DVDs and 1 Super VCD/Video CD.

### (standby/on) button NOT ACTIVE.

### **AUDIO** button

Press repeatedly to select one of the audio languages programmed on a DVD. For Video CD, CD and MP3, each press changes the audio output as follows.

| - | Stereo | =1/L | (Left) | =2/R | (Right) | - |
|---|--------|------|--------|------|---------|---|
|   |        |      |        |      |         |   |

For Super VCD, each press changes the audio output as follows.

| <ul> <li>1 Stereo</li> </ul> |    | 1L    | 1R   | $\neg$ |
|------------------------------|----|-------|------|--------|
| <br>2R                       | 2L | 2 Ste | ereo | $\neg$ |

### **SUBTITLE** button

Press repeatedly to select one of the subtitle languages programmed on a DVD or to turn the subtitles off.

### **SETUP** button\*

Press when the player is in either play or stop mode to open and close the Setup screen.

### MENU button\*

Use to display or close the DVD menu or MP3 Navigator screen

### **DISPLAY** button

Press during playback to display statistical disc information. Press repeatedly to display different information.

### Cursor buttons ( ◀/▲/▶/▼)\*

Use to move through the options on menu screens and to change settings.

### **ENTER button\***

Use to implement settings selected with the cursor buttons or to set items highlighted in a menu.

### PREV II◀◀ (previous) button

During playback, press **PREV I**◀◀ to go back to a previous chapter/track.

#### STOP ■ button

Press to stop playback. Pressing once enables playback to resume from a point shortly before the location where it was stopped. Pressing twice causes the disc to return to the beginning of the disc when playback starts again.

### STEP/SLOW ◀◀II / II▶▶ buttons

Press **STEP/SLOW** ◀◀**II** or **II** ▶► during playback to view still frame. Press and hold **STEP/SLOW**◀◀**II** or **II** ▶► during playback to view slow playback. In still frame, press **STEP/SLOW II** ▶► to advance DVDs and Video CDs frame by frame and **STEP/SLOW** ◀◀**II** to back up a few frames at a time (DVD only).

### Number buttons (1-9, 0, +10)\*

Use to perform direct title and chapter/track searches, and to input numerical values.

### **RANDOM** button

Press to play title and chapters/tracks in random order (page 43).

### **PROGRAM** button

You can program titles, chapters, or tracks to play back in a desired order. Programs can be a maximum of 24 steps. Additionally, DVD programs for up to 24 discs can be stored in the player's memory for future use.

### **CONDITION MEMORY button**

You can store in memory the settings for up to 15 DVDs. Press **CONDITION MEMORY** during DVD playback to memorize the settings (**page 49**).

### **OPEN/CLOSE** button

Press to open or close the disc tray.

### **ANGLE** button

Some DVDs are recorded with various camera angle playback options. Press **ANGLE** repeatedly to display different camera angles.

### **REPEAT button**

Use to set the repeat mode.

### **REPEAT A-B button**

Press at the beginning and end of the section you want to repeat or to mark a location you want to return to.

### **TOP MENU button\***

Press to call up the top menu programmed on the DVD. Depending on the DVD, the top menu may be identical to the DVD menu.

### **RETURN button\***

Use to go one menu back (current settings are maintained). Use **RETURN** when you do not want to change the option setting in a menu.

#### NEXT ▶▶I button

During playback, press **NEXT►►** to advance to the next chapter/track.

#### **PLAY** ▶ button

Press to start or resume playback (pages 20, 23).

#### PAUSE II button

Press to pause playback of a disc. Press again to resume playback.

### REV ◀◀I / FWD I▶▶ ( fast reverse/forward ) buttons

During playback of DVD and Super VCD/Video CD, press

**FWD** ►► to perform fast forward scanning. Press **REV** ◀◀ to perform fast reverse scanning of DVD and Super VCD/Video CD. When a CD or MP3 is loaded, audio scanning is performed.

### **CLEAR** button

Works in conjunction with a number of player functions. Use to cancel repeat and random playback, and to edit programs.

### **SEARCH MODE button**

Press to perform a title/folder, chapter/track or elapsed time search.

# **Using Your DVD Player**

### Playing DVDs, Super VCDs/ Video CDs, CDs and MP3s - DVD/Super VCD/VideoCD/CD/MP3

Before you can start to enjoy the digital audio and video on DVDs, be sure that you have either performed the Setup Navigator procedure described in the previous section or made the necessary settings in the Setup screen menus as outlined in the next section to set up the player to correspond to your home system. Having made these settings, you are now ready to start using the player to enjoy DVDs, Super VCDs/Video CDs, CDs

### Notes

- Noise is output if you make digital audio connections to a receiver or amplifier that does not have a built-in decoder. Check that the digital audio output format selected in the Audio 1 menu corresponds to the audio components you have made connections to (
- The TV screen size is factory set to present the wide screen format (16:9 aspect ratio). If you have a standard TV screen (4:3 aspect ratio), this setting can be changed to match your TV screen size in the Video 1 menu (

#### When an operation is prohibited

There are times when you are using the player and attempt to perform an operation, but for some reason it cannot be performed. When this occurs, one of the two following icons appears on the screen.

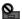

The operation is prohibited by the player.

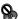

The operation is prohibited by the programming on

When a Menu Screen is Displayed-DVD/Super VCD/VideoCD

- Press OPEN/CLOSE (≜ on the front panel). The disc tray comes out.
- 2 Load a disc.

Load a disc with the label side facing up, using the disc tray guide to align the disc.

- Press PLAY ► (► on the front panel).
  - The disc tray closes, and playback begins.
  - MP3 only: It may take a few seconds for the player to locate the track on the disc, depending on the complexity of the file structure. During this time, "Please wait a moment" is displayed.
  - . Depending on the disc, a menu may be displayed. If a menu is displayed, proceed to
- 4 Select the item you want to view.
  - . When a DVD is loaded:

Select the item with the cursor buttons (◀/►/▲/ ▼) or the **number buttons** then press **ENTER**.

• When a Super VCD/Video CD is loaded: Use the number buttons to select the item. Example 1: When a DVD that has menu screens is loaded

### Main Menu 1 Highlight Clips Chapter List Commercial Header Subtitles Soundtrack Start Main Feature

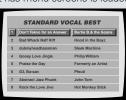

Example 2: When a Super VCD/Video CD that has Playback Control is loaded

### To navigate a menu screen

- Although individual DVD titles may differ, when a menu screen is displayed, use the cursor buttons (◄/ **△/**▶/▼) and **ENTER** on the remote control. The **cursor** buttons are used to move around the options on the screen and ENTER is used for selection.
- Occasionally, the **number buttons** may also be used to make selections. If this is possible, using **number** buttons serves to directly select an option on a menu screen. Only number buttons are used to make selections on Super VCD/Video CD menu screens.
- When the Super VCD/Video CD has more than one menu, pages can be advanced to or returned to with PREV I ◀ or NEXT ▶▶I.

# mD or Super VCD/Video CD Menu Screen

Although this differs depending on the disc, pressing **MENU**, **TOP MENU**, or **RETURN** during DVD playback or **RETURN** during Super VCD/Video CD playback displays the menu screen. Refer to the DVD or Super VCD/Video CD disc jacket and accompanying documentation for more information

### VCDs/Video CDs without displaying menu screens

Super VCD/Video CDs with Playback Control (PBC) display a menu screen when play is started. It is possible, however, to play back Super VCDs/Video CDs without displaying menu screens.

When a Super VCD/Video CD with PBC is loaded, press **STOP** ■, and then the **number button** of the track you want to play.

### Chapter (Track) Skip Forward/ Skip Back - DVD/Super VCD/Video CD/CD/MP3

# Advancing to the next chapter (track)

### Press NEXT ▶▶I ( ▶▶ ▶▶I on the front panel).

- Press to skip forward to the next chapter (track).
- You can advance more than one chapter (track) forward by pressing and holding **NEXT** > and releasing when the desired chapter (track) number appears in the display.

# Skipping back to the previous chapter (track)

### Press PREV I◄◄ ( I◄◄ ◆◄ on the front panel).

- Press once to skip back to the start of the chapter (track) currently playing.
- Press twice to skip back to the start of the previous chapter (track).
- You can skip back to previous chapters (tracks) by pressing and holding PREVI◄◀ and releasing when the desired chapter (track) number appears in the display.

### Fast forward and reverse scanning

Press and hold FWD ▶▶ or REV ◄◄( ▶▶ ▶►I or I◄◄ ◄◄ on the front panel) during playback to scan forwards or backwards.

While "▶▶1 " or "1◀◀" is displayed on-screen blinking, release the button to resume normal playback.

### Variable speed scanning

- 1 Press (but don't hold) FWD ▶▶ or REV ◀◀ during playback to start scanning.
  - "▶▶1" or "◀◀1" appears on screen.
- 2 Depending on the type of disc playing, you can increase the scanning speed by pressing FWD ▶▶ or REV ◄◀

The scan speed is shown on-screen.

DVD discs have three scanning speeds; 1, 2 and 3.

CD and Video CDs have two scanning speeds; 1 and 2.

MP3 have only one scanning speed.

3 Press PLAY ▶ to resume normal playback.

# Resuming playback from where you stopped

- DVD/Super VCD/Video CD

Use the resume feature to restart playback from the point that the disc was stopped last time. This features cannot be used with MP3s and CDs.

### Press STOP ■ once.

The display shows **"RESUME"** and the stop position is memorized.

- The resume position remains memorized as long as the disc is in the player — even if you switch the power off.
- Pressing STOP twice causes the disc to return to the beginning when PLAY ➤ is pressed again. The display shows the disc type (DVDs or Super VCDs/ Video CDs).

### Press PLAY ▶.

Playback starts from the resume position.

#### Notes

- The actual restart position may be slightly before or after the resume position.
- If you want to remove the disc, but still want to resume playback from the last stopped position, use the LAST MEMORY feature instead (page 48).

### Stopping Playback and Switching Power Off

- DVD/Super VCD/Video CD/CD/MP35

# Adjusting Audio and Video Settings

# Using the Setup Screen Menus

The procedure on this page describes how to operate the menus on the Setup screen. These menus are used to set and adjust a number of system settings. The various functions that can be adjusted are covered throughout this manual. The procedure on this page provides a basic outline for using the Setup screen menus.

### When setting up for the first time

**STOP** ■ before proceeding.

It is recommended to set up player using the Setup Navigator (page 17). If you selected [Auto Start Off] when the Setup Navigator appeared, you may still set up the player using the Setup Navigator in the **General** menu screen.

If you choose not to use the Setup Navigator, be sure to make the necessary settings in the Setup screen Audio 1, Audio 2, Video 1, Video 2 and Language menus as described on the following pages.

Some DVDs start playing automatically when loaded in the player. If a DVD has been loaded, be sure to press

### 1 NOT ACTIVE

### **2** Press SETUP.

The Setup screen appears.

### 

- Press STOP ( on the front panel). Playback stops.
- 2 Press OPEN/CLOSE (♠ on the front panel).
  The disc tray comes out.
- 3 Remove the disc.
- 4 Press the Power button on the small remote or the front panel

The disc tray goes back in.

### 3 Use the cursor buttons (◄/►) to select the menu you want.

As each menu is selected with the cursor, the settings appear below the menu heading.

### 4 Use the cursor buttons (■) to enter the menu.

The top item within the menu becomes highlighted.

#### Example

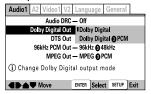

## 5 Use the cursor buttons (▲/▼) to select the setting you want to change.

The options available for each setting appear to the right when the setting is selected. The current setting appears with the setting indicator lit.

### 6 Use the cursor buttons (►) to enter the setting options.

### Example

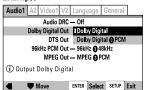

- Not all menu options can be changed while a disc is playing. In these cases, the options appear grayed out on the screen and cannot be adjusted. To change these settings, press STOP ■ first before pressing SETUP.
- Operating the menu after pressing **STOP** may cancel the resume function.
- Some menu options are not immediately effective if set while a disc is playing. To make these settings effective, stop playback and then start again, or change the settings while the disc is stopped.

- 8 Press RETURN or the cursor button (◄) to go back to the main menu bar to select another menu.
- 9 Press SETUP to close the Setup screen.

The Setup screen closes.

#### Note

The next time you press SETUP, you'll see the menu screen that you exited from last time.

### How to interpret the setting indicator colors in the Setup screen menus

When setting up the system, or when making adjustments, it is convenient to know what settings are applicable to the different disc formats. When the settings appear for each menu option, the currently selected setting appears with the setting indicator highlighted in one of three colors: blue, green or yellow. These colors correspond to what formats the menu option effects as shown in the table below.

| Color of indicator | Disc format(s)         |
|--------------------|------------------------|
| Blue               | DVD only               |
| Yellow             | DVD/Super VCD/Video CD |
| Green              | All compatible formats |

#### Notes

- If a setting applicable only to DVDs is changed while a Super VCD/Video CD or CD is loaded, a blue DVD icon appears in the upper right hand corner of the screen to indicate that the setting is not applicable to the currently loaded disc. The setting will be effective the next time a DVD is loaded.
- The blue indicator is shown for the [TV Screen], but the aspect can be switched for Super VCD.

### **IMPORTANT**

# Changing to the Setup Screen "Expert" Menu Mode

The Setup screen menus are divided into two levels, [Basic] and [Expert], to make this unit more convenient to operate for different levels of users. The [Basic] menu mode contains functions that may be considered necessary for the basic operations of this player and helpful on-screen information identified by the ① mark. The [Expert] menu mode adds to the [Basic] menu mode additional functions of the player that can be adjusted to further personalize performance of the player.

In this manual, functions that are contained in the **[Expert]** menu mode are identified by the **Expert** icon. Make changes to the **[Setup Menu Mode]** setting in the Setup screen **General** menu.

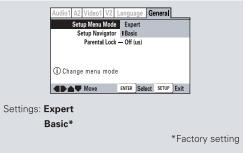

### Note

On-screen information only appears in the [Basic] menu mode.

7 Use the cursor buttons (▲/▼) to select a new setting and press ENTER to set the new setting in memory. Press RETURN or the cursor button (◄) to exit the options without making any changes.

# Adjusting the Dynamic Range of the Audio Soundtrack - DVD

Audio DRC stands for Audio Dynamic Range Compression. When Audio DRC is on, soft sounds such as dialog can be heard more clearly without making loud sounds even louder. When Audio DRC is set to **[Off]**, there is no effect on the audio source.

Make changes to the [Audio DRC] setting in the Setup screen Audio 1 menu.

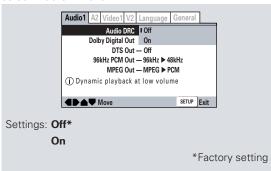

#### Notes

- Audio DRC is only effective with Dolby Digital audio sources.
- If you have set the player to convert Dolby Digital audio to PCM, also make sure that you set the [Digital Out] to [On] to hear the Audio DRC effect.
- The effect of Audio DRC depends on your speakers and AV amplifier settings.

NOTICE:
THE DIGITAL AUDIO SETTINGS
HAVE BEEN OPTIMIZED BY
FAROUDJA FOR THE NRS-DCS.
DO NOT CHANGE
THESE SETTINGS.

# Setting the Digital Audio Output To Be Compatible with Your AV Component - DVD

This player is capable of digital audio output for Dolby Digital, DTS, MPEG, and signals with a sampling rate of 96 kHz. Make settings in the Setup screen **Audio 1** menu to reflect the capabilities of the components that you have made digital connections to.

#### Notes

- If you have already completed the Setup Navigator screen operations, the settings on this page have already been set by the player.
- If you have made only stereo line connections (analog) using the supplied audio cord, it is not necessary to make any changes in this menu.

### **Dolby Digital Out**

This player is capable of outputting the Dolby Digital surround sound audio signal. When the player is connected to an AV component that has a built-in Dolby Digital decoder, select [Dolby Digital]. This player can also convert the Dolby Digital signal to a digital Linear PCM signal, the same digital signal output from a CD. Select [Dolby Digital ▶ PCM] when you have made connections to an amplifier or receiver with a Dolby Pro Logic decoder or a Digital Analog Converter (DAC).

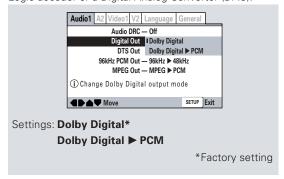

### DTS Out

This player is capable of outputting DTS digital audio for DVDs recorded in DTS. When this player is connected to an AV component that has a built-in DTS decoder, select. [DTS]. If your system is not equipped to decode DTS, select [Off]. Refer to the operating instructions supplied with your audio components if you are unsure about compatibility with DTS.

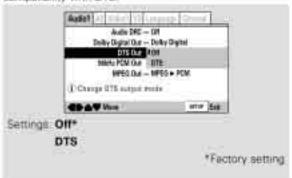

#### Note

If you have made digital audio connections to componential not equipped to decode the DTS digital bifuteam, be sure to select **IOFR**. If a DTS signal is output without decoding, the output is digital noise that could parentially cause damage to your speakers.

### 96 kHz PCM Out

This player is capable of outputting digital signals with a sampling frequency of 96 kHz. If you have made connections to a component capable of processing this signal rate, select [96 kHz] for the signal to be output as is. As some components are incapable of processing digital signal input with sampling rates of 96 kHz, selecting [96 kHz > 48 kHz] compresses the signal to a standard signal with a sampling rate of 48 kHz.

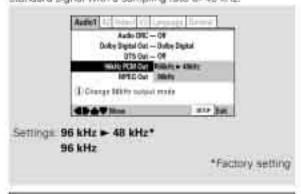

### Note

On DVDs that contain copy protection, the 96 kHz signal may only be output from the enalog audio sicks

### MPEG Out

This player is capable of outputting the MPEG digital bitstream. When the player is connected to an AV component that has a built-in MPEG decoder, select the [MPEG] setting. Otherwise, select [MPEG > PCM] to convert the digital signal to the PCM signal, the digital signal output from a CD.

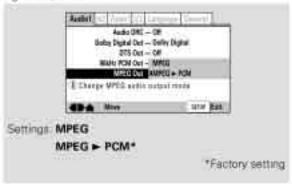

### Digital Out Espert

### - DVD/Super VCD/VCD/CD

Depending on your preferences and the type of connections made, you may opt not to have the digital audio signal output at all. When this setting is set to [Off] there is no signal output from the digital audio output lacks.

Make changes to the [Digital Out] setting in the Setup screen Audio 1 manu in the [Expert] menu mode (page 25).

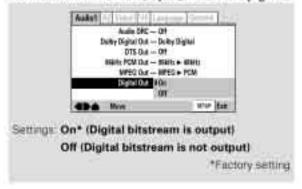

### NOTICE:

THE DIGITAL AUDIO SETTINGS
HAVE BEEN OPTIMIZED BY
FAROUDJA FOR THE NRS-DCS.
DO NOT CHANGE
THESE SETTINGS.

### Switching the S-Video Output

Expert - DVD

You can Switch the kind of S-Video signal output from the S-Video outputs. If you connected your TV with an S-Video cord, in rare cases the TV picture may appear stretched. In this case switch the output from [S2] to [S1].

Make changes in the [S-Video Out] in the Setup screen. Video 1 menu in the [Expert] menu mode (page 25).

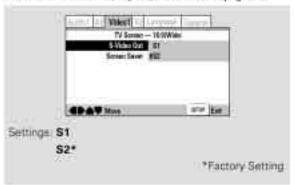

### Selecting the Type of Paused Image to Display .....

This function lets you view a clear still-image when DVD playback is poused.

Make changes in the [Still Picture] setting in the Setupscreen Video 2 menu in the [Expert] menu mode (page 25).

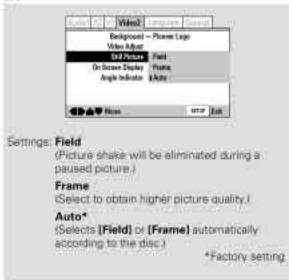

### Setting the Position of the On-screen Display

When watching conventional software on a wide screen. TV, the operation display is at the very top of the screen, and may be difficult to see. Changing the position of the display lets you see operation indicators clearly even on a wide screen TV.

Atternatively, you can choose to turn them aff completely with the [Off] setting.

Make changes in the **[On Screen Display]** in the Setup screen **Video 2** menu in the **[Expert]** menu mode (page 25)

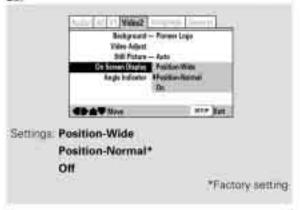

### Note

This setting is only effective with DVDs that contain a 4:3 aspect ratio video presentation.

NOTICE: THE S-VIDEO OUTPUT IS NOT AVAILABLE WITH THE NRS-DCS.

### Viewing from a Desired Camera Angle (Multi-Angle)

- DVD

You can select a camera angle when viewing DVDs with the multi-angle option.

### Press ANGLE during playback.

The camera angle changes each time you press the button.

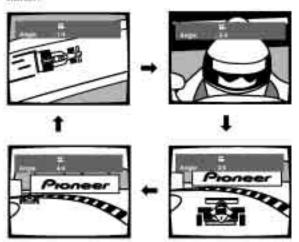

### Notes

- You can use the Multi-Angle function only with discs featuring recordings of images shot from different camera angles.
- During Multi-Angle playback, the majindicator in the display lights.
- Fix some daca, selection can be made using the DVD menu, in this case, press MENU to display the DVD menu screen and then make your selection.

### To check whether or not a disc is recorded with angles

The jacket of discs that are recorded with angles will be marked with the When locations on discs that are recorded with angles are played back, the the indicator can be displayed.

To cancel the angle mark, set [Angle Indicator] to [Off] in the Setup screen Video 2 menu described in the section below.

# Turning the angle indicator on and off Expert

Indicator] setting in the Setup screen Video 2 menu in the [Expert] menu mode (page 25).

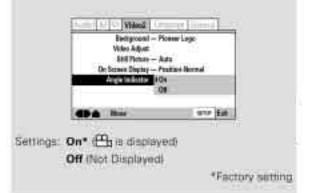

### Note

Even when the [Angle Indicator] setting is set to [Off], the indicator in the display panel of the player lights during multi-angle playback. Therefore, it is possible to know when the multi-angle function can be used without having to display the icon an the screen.

# Setting the Language Options

DVDs have the capacity to contain a great deal of audio information, which includes the ability to hold up to 8 different language tracks and subtitle information in as many as 32 different languages. This section outlines the variety of audio language and subtitle options available with this player.

Please note that if you have completed the Setup Navigator, the audio and subtitle language options have automatically been set in accordance with the **[OSD Language]** (the language that appears on the screen).

### Note

DVDs differ in content and do not all contain multiple language or subtitle information. Therefore making settings in this section may have no effect on some DVDs.

# Setting the On-screen Display (OSD) Language

This setting is used to establish the language that operation indicators and on-screen messages and operations display. Change this setting in the Setup screen **Language** menu **[OSD Language]** setting.

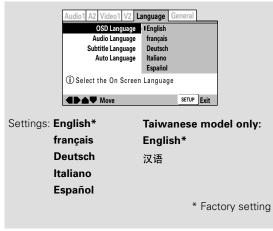

### Notes

- The menu settings may be different from those shown above.
- The [OSD Language] setting is factory set to [English]. If you want English to be displayed, it is not necessary to adjust this setting.

# Changing the Audio Language (Multi-Language Function) - DVD

Dolby Digital, PCM, and other audio data can be recorded on DVDs in a number of languages or audio tracks, letting you choose the desired language or audio.

### Press AUDIO repeatedly to select the desired language.

Pressing **AUDIO** once displays the currently selected language. Subsequent presses rotates through the audio languages available on the DVD.

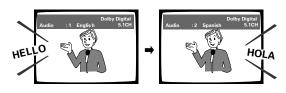

### Notes

- You cannot switch languages if there is only one language recorded on the disc.
- Switching the audio language may not be possible with some titles. In this case, the mark is displayed.
- For some titles, selection can be made using the DVD menu.

In these cases, press **MENU** to display the DVD menu screen and then make your selection.

### Changing Audio Type

### - Super VCD/Video CD/CD/MP3

For enjoyment of karaoke or similar format Super VCDs/ Video CDs. CDs and MP3s. It is possible to select stered audio, or either right or left channel mono depending on the requirements of the source.

### Video CD/CD/MP3

### Press AUDIO repeatedly during playback to switch the audio type.

Audio output changes from [1/L] [Left channel] to [2/R] (Right channel) to [Stereo]

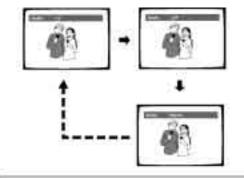

### Super VCD

Press AUDIO repeatedly during playback to switch the audio type. Choose the audio type that lets you hear the soundtrack (the sound may not be audible with some audio types).

The audio changes according to the diagram above.

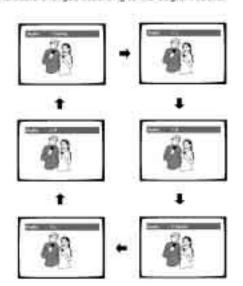

### Note

With suranse and other data, set the appropries euclin type for singley and accompanional after estering to information on the data jacket or accompanying meterial.

### Selecting an audio language preference

The audio language that you normally listen to can be selected from the verious audio languages on a DVD. Even when the audio language is changed during playback by pressing **AUDIO**, the language selected at this setting will be selected as the default when the DVD is changed.

Make changes to the [Audio Language] setting in the Setup screen Language menu.

You cannot make this setting with a disc playing.

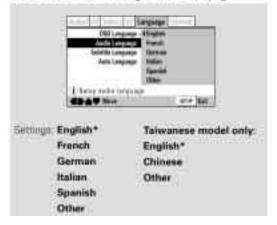

### Note

The monu settings may be different from those shown above.

### When [Other] is selected

When you want to select one of the 136 languages as the main audio language, follow the steps below when the following screen appears.

A language code list can be found on page 58.

# If you select "Code", use the cursor buttons ( $\triangle/\nabla$ ) to input the numbers of the input code.

Use the **cursor buttons** (◄/►) to change the position of the cursor. You can also use the **number buttons** to enter the code.

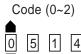

4 Press ENTER to set the new language.

To exit the screen without making any changes, press **RETURN**.

# Setting Auto Language to control subtitle and audio language based on program content

When the Auto Language function is used, foreign movies are shown with the original audio soundtrack and subtitles in the language selected in the [Subtitle Language] menu option. Domestic films are shown with the original audio soundtrack and no subtitles. (This setting may not be effective with all DVD discs.) Make changes to the [Auto Language] setting in the Setup screen Language menu.

You cannot make this setting with a disc playing.

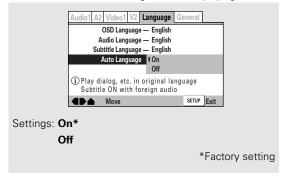

### Note

The Auto Language function operates only when this function is set to **[On]**, and the language set for the **[Audio Language]** and **[Subtitle Language]** settings is the same.

# 1 Use the cursor buttons to select [Other] and press ENTER.

The language selection screen appears.

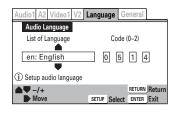

- 2 Use the cursor buttons (◄/►) to select either "List of Languages" or "Code".
- 3 If you select "List of Languages", use the cursor buttons (▲/▼) to select the language.

For languages which are only shown as a code, please refer to 'Language Code List' on page 58.

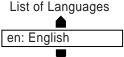

# Selecting a DVD menu language preference Expert

In addition to containing different audio languages, DVD may also contain menu screens in different languages as well. Setting a DVD language preference, sets the selected language as a default when DVDs with menu information in that language are encountered.

Selecting [w/ Subtitle Language] automatically assigns the language selected in the [Subtitle Language] setting.

Make changes to the [DVD Language] setting in the Setup screen Language menu in the [Expert] menu mode (page 25).

You cannot make this setting with a disc playing.

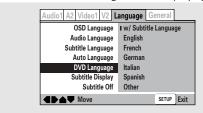

### Settings:

w/ Subtitle Language\*

Taiwanese model only:

English English\*
French Chinese
German Other

Italian Spanish Other

(For details on how to select other languages, see 'When [Other] is selected' on page 37.)

\*Factory setting

### Notes

- The menu settings may look different from the one shown above
- If this function is not effective, the languages that can be selected may also be selected in the DVD menu. Press MENU to open the DVD menu and make your selection accordingly.

# Selecting subtitles, assist subtitles or no subtitles Expert

Use this function to turn the subtitles on or off. Additionally, some DVDs provide assist subtitles that provide additional explanations of scenes in addition to the standard subtitles for viewers who are hard of hearing. Select [Assist Subtitle] to display these subtitles on DVDs where this function is offered. Make changes to the [Subtitle Display] setting in the Setup screen Language menu in the [Expert] menu mode (page 25).

You cannot make this setting with a disc playing.

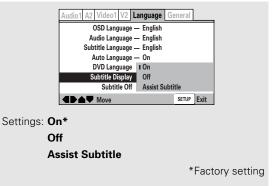

#### Notes

- If there is no subtitle information recorded on the DVD, no subtitles are displayed even if this function is set to **[On]**.
- This setting serves as a default as whether or not to display subtitles. Even if this option is set to [Off], subtitles can be displayed by pressing SUBTITLE. Similarly, if this option is set to [On], the subtitles can be turned off by pressing SUBTITLE and then CLEAR.

### Forcing subtitles to be displayed Expert

Even when the subtitles are turned off, some DVDs will nevertheless display them on the screen. This setting allows you to select the language of the subtitles to be displayed with this type of DVD.

Select [With Audio] to display the subtitles in the same language as the currently selected Audio Language. Select [Selected Subtitle] to display the subtitles in the language set in the [Subtitle Language] setting. Make changes to the [Subtitle Off] setting in the Setup screen Language menu in the [Expert] menu mode (page 25).

You cannot make this setting with a disc playing

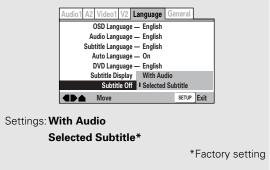

# ADVANCED FUNCTIONS

This player is compatible with MP3s, DVD, Super VCD/Video CD, and CD formats. Users already familiar with Super VCD/Video CD or CD will already be familiar with some of the functions the player is capable of performing. With DVD, an even greater number of possibilities and functions are available.

#### Note

DVDs differ in content and do not all contain the same information. Therefore some functions in this section may not work or have no effect on some DVDs.

# Still Frame/Slow Play/Frame Advance Playback - DVD/Super VCD/

### Video CD

The video images on DVD and Super VCD/Video CD can be viewed as a still frame, played back at slow speeds and even advanced frame by frame.

### Viewing a still frame

### Press PAUSE II, STEP/SLOW **◄II** or II►.

When viewing a DVD, if the paused picture shakes, select the **[Field]** setting in the Setup screen **Video 1** menu **[Still Picture]** setting as described in the section on **page 30**.

### To return to normal playback

When viewing a still frame playback, pressing **PAUSE II** or **PLAY** ► restores normal playback operation.

### Viewing slow playback

You can't use slow reverse play with Super VCD/Video CDs.

- 1 During still frame playback, press and hold STEP/SLOW **◄II** or **II►** during playback.
- 2 Press STEP/SLOW **◄II** or **II** ► repeatedly to change the slow-motion speed.

There are four forward slow-motion play speeds:

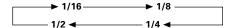

There are two reverse slow-motion play speeds:

Slow 1 ↔ Slow 2

### To return to normal playback

When viewing a slow playback, pressing **PLAY** restores normal playback operation.

# Frame by frame advance playback: Viewing one frame at a time

You can't use frame review (**◄II**) with Super VCD/Video CDs.

- 1 Press PAUSE II, STEP/SLOW **◄II** or II►.
- 2 Press STEP/SLOW **◄II** or II►.

**STEP/SLOW II►**: The picture advances one frame each

time the button is pressed.

STEP/SLOW **◄II**: The picture backs up a DVD a few

frames each time the button is

pressed.

### To return to normal playback

When viewing frame by frame playback, pressing **PAUSE II** or **PLAY** ► restores normal playback operation.

### Notes

- There is no sound when viewing still frames or slow playback, or when advancing one frame at a time.
- Still frame, slow play, or frame advance playback may not be possible with certain titles. In this case, the mark is displayed.

# Searching for a Title, Folder, Chapter, Track, or Location on

a Disc - DVD/Super VCD/Video CD/CD/MP3

This player offers different ways of accessing the information on a DVD, Super VCD/Video CD, CD or MP3. Using **SEARCH MODE**, you can search for titles or chapters on a DVD, tracks on a Super VCD/Video CD, CD or folders or tracks on a MP3 and even select the point in time to start playback.

# 2 Press the number button(s) of the desired title, chapter or track or of the specific time where you would like to begin playback.

- To select number 3, press 3.
- To select number 10, press 1 and 0.
- To select number 87, press 8 and 7.

### When performing a time search:

- To select 21 minutes, 43 seconds, press **2, 1, 4,** and **3**.
- To select 1 hour, 14 minutes, press 7, 4, 0, and 0.

### 3 Press PLAY ►.

Playback of the selected title, folder, chapter or track starts. When a time search is performed, playback begins at the appointed time.

### Notes

- For some discs, selection can be made using the top menu on the DVD. In this case, press TOP MENU to display the menu screen and then make your selection.
- With some DVDs, the search operation may not be possible and may stop shortly after being performed. In this case, the Amark is displayed.
- Time search is not possible with Super VCDs, CDs and MP3s.
- When performing DVD time search, playback may start from a slightly different time than that specified.
- Time search is not possible during when the disc is stopped.
- Search using time search is not possible during PBC playback of Super VCDs/Video CDs.

# 1 Press SEARCH MODE repeatedly to select the type of search.

The type of search changes which each press as follows.

### DVD

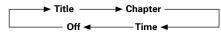

### Super VCD/Video CD

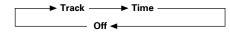

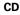

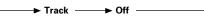

### MP3

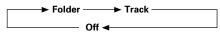

### To perform a direct title or chapter/track search using the number buttons

- Press the number buttons while the disc is stopped to select a title or track number.
- Press the number buttons while the disc is playing to select a chapter or track number.
  - To select number 3, press 3.
  - To select number 10, press +10 and 0.
  - To select number 37, press +10, +10, +10 and 7.

### Using the MP3 Navigator - MP3

Use the MP3 Navigator to make searching for the track(s) you want to play easier. You can also use it to add or clear tracks from the program list.

**Cursor buttons** ( $\triangle/\nabla$ ) – Select the previous/next of folders and tracks. To move rapidly up or down a long list of folders or tracks, press and hold the **cursor buttons** ( $\triangle/\nabla$ ).

**ENTER** – Play the currently selected folder or track. MP3 tracks that are unplayable on this system are automatically skipped and the display shows

"UNPLAYABLE MP3 FORMAT".

MENU - Exit the MP3 Navigator

PROGRAM - Add the currently selected track to the

program list. (Tracks in the program list are marked  $\sqrt{}_{\circ}$ .) Pressing **PROGRAM** repeatedly will add the track to the program list repeatedly.

See 'Programming MP3s' on page 46 for how to use program play.

(Press **MENU** to exit the MP3 Navigator first.)

**CLEAR** – Clear the currently selected track from the program list.

### **Repeat Play**

- DVD/Super VCD/Video CD/CD/MP3

You can repeat an entire title, folder, chapter or track, or just a part.

### 1 Load a CD-ROM containing MP3 tracks.

# 2 Press MENU to enter the MP3 Navigator screen.

- The left side of the screen shows a list of folders containing MP3 tracks.
- If you display the MP3 Navigator when a disc is playing, the currently playing folder and track numbers are shown at the top left of the screen.

### Total number of Track

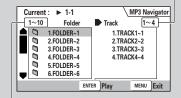

### Total number of Folder

• On the right side is a list of MP3 tracks from the first title in the list.

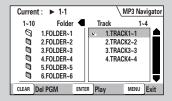

### Navigate using the following controls:

**Cursor buttons** ( $\triangleleft$ / $\triangleright$ ) – Select folder and tracks from the current screen.

### Repeat play of a chapter/track

- DVD/Super VCD/Video CD/CD/MP3

Press REPEAT once during playback of the chapter or track you want to repeat.

### Repeat play of a title/folder - DVD/MP3

Press REPEAT twice during playback of the title or folder you want to repeat.

# Repeat play of a disc

- Super VCD/Video CD/CD/MP3

Super VCD/Video CD/CD

Press REPEAT twice during playback of the disc you want to repeat.

#### **MP3**

Press REPEAT three times during playback of the disc you want to repeat.

#### To repeat a program

Press **REPEAT** once during program playback to repeat the program.

# To cancel repeat play

Press **CLEAR**. Playback continues, but the repeat function is canceled.

# Repeat play of a specified section

- DVD/Super VCD/Video CD/CD

# Press REPEAT A-B at the beginning and end of the section you want to repeat.

- When REPEAT A-B is pressed a second time, the disc returns to the location where REPEAT A-B was pressed first and plays the selected section repeatedly.
- You can only perform A–B repeat within the same title, chapter, or track.

# To cancel A-B repeat play

Press **CLEAR**. Playback continues, but the repeat function is canceled.

# Return to a specified location on a disc - DVD/Super VCD/Video CD/CD

- 1 Press REPEAT A-B at the desired location.
- When you want to return to the specified location, press PLAY ▶.

### To clear the specified location

Press **CLEAR** to cancel repeat play or to clear the specified location that was set using **REPEAT A-B**.

#### Notes

- With some DVD discs, there may be times when repeat playback is not possible. In these cases, the mark will appear on the screen.
- With Super VCDs/Video CDs, repeat play is not possible when the menu is displayed (PBC playback). To perform repeat play, start playback without displaying a menu by pressing the track number to be repeated when the disc is stopped, and then press REPEAT.
- You cannot use A-B repeat when listening to an MP3.
- If you switch camera angle during repeat play, repeat play is cancelled

# Random Play - DVD/Super VCD/Video CD/CD/MP3

Play titles, chapters, or tracks on a disc in random order.

# Random playback of chapters within one title - DVD

# Press RANDOM once, then press ENTER or PLAY ▶.

"Random Chapter" appears on the screen, and chapters within the title will be played back in random order.

# Random playback of titles - DVD

Press RANDOM twice, then press ENTER or PLAY ►.

**"Random Title"** appears on the screen, and titles will be played back in random order.

# Random playback of tracks

- Super VCD/Video CD/CD/MP3

### Press RANDOM.

"Random" appears on the screen, and random playback begins.

# To change titles, chapters, or tracks during random play

- Press NEXT ➤►I or RANDOM and the next randomly selected title, chapter, or track starts playing.
- Press PREV I◄◄ and playback of the current title, chapter, or track starts again from the beginning.

### To stop random play

Press **CLEAR**. This returns you to normal playback of chapters/tracks in order from the chapter/track currently playing.

# Playback in a Desired Order (Program Play) - DVD/Super VCD/Video

### CD/CD/MP3

The titles and chapters within a title on a DVD and similarly MP3, CD and Super VCD/Video CD tracks can be arranged to play in the order you want.

# **Programming DVDs**

A program with a maximum of 24 steps can be memorized.

1 Press PROGRAM.

The Program screen appears.

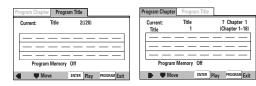

- 2 Use the cursor buttons (◄/►) to select either [Program Chapter] or [Program Title].
- 3 Once the program type is selected. Use the cursor button (▼) to enter the program window.

When [Program Chapter] is selected, you must also select what title the chapters to be programmed are in. Use the cursor button (A) to highlight "Title" and then use the number buttons to enter the title number to be used.

- 4 In the program window, use the number buttons to enter the numbers of the titles or chapters in the order you want to program them in.
  - To program DVD titles/chapters 9, 7, and 18 in order, press **9, 7, +10** and **8**.

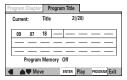

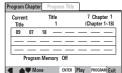

# 5 Press ENTER or PLAY ►.

- Playback starts in the set order.
- Press PROGRAM to return to the previous display. The program will not begin until ENTER is pressed.

# To program a pause in a program

Press PAUSE II instead of a number button.

" $\ensuremath{\mathbf{II}}$ " appears on the screen and the pause can be programmed.

A pause cannot be programmed as the first or last position in a program, and two or more pauses cannot be programmed in succession.

### To delete a number:

Use the **cursor buttons**  $(\triangle/\nabla/\blacktriangleleft/\triangleright)$  to highlight the incorrect number and then press **CLEAR**.

The number is deleted. If the number was before another number, the later numbers are reordered automatically.

# To insert a number:

The new number is inserted before the previously selected number.

## To stop program play

Press **STOP** ■.

#### Notes

- When programming chapters, chapters not programmed may appear on the screen. This is not a malfunction.
- Programming may not be possible with certain DVD discs.
   On these types of discs, the mark will appear on the screen when programming is attempted.
- Only chapters within the same title can be programmed during chapter programming.

# Programming Super VCDs/Video CDs, CDs

A program with a maximum of 24 steps can be memorized.

# Additional programming options - DVD/Super VCD/Video CD/CD

After you have made a program, it is then possible to confirm, add, or clear the contents of the program.

## To confirm the contents of a program:

On a CD or Super VCD/Video CD track program, press **PROGRAM** to confirm. The program screen displays the current program.

On a DVD, select the program type (title or chapter) with the **cursor buttons** ( $\blacktriangleleft/\triangleright$ ). The current DVD title or chapter program can then be confirmed on the appropriate program screen.

# To add to a program:

- 1 Press PROGRAM.
- 2 Press a **number button** to add a new title, chapter, or track at the end of the program.
- 3 Press PROGRAM to exit the program screen.

# To delete a program:

- 1 Press PROGRAM.
- 2 Select the program with the cursor buttons (◄/►), then press CLEAR.
- 3 Press PROGRAM to exit the program screen.

#### Not

- The complete program will be deleted even if the disc tray is open or power off (standby).
- Pressing CLEAR when the disc is stopped will clear all programs.

# **Programming MP3s**

A program with a maximum of 24 steps can be memorized.

# 1 Press PROGRAM.

The program screen appears. When a Super VCD/Video CD or CD is loaded, the cursor appears in the program window.

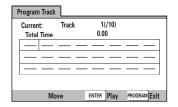

# 2 Use the number buttons to enter the numbers of the tracks in the order you want to program them in.

- To program tracks 9, 7, and 18 in order, press 9, 7, +10 and 8.
- To edit the program, refer to the procedures on the previous page.

# 3 Press ENTER or PLAY ►.

- Playback starts in the specified track order.
- To stop the program play, press **STOP** ■

### Notes

- To program a pause, or to add or delete a number, refer to the procedures for 'Programming DVDs' on page 44.
- You cannot program when playing a Super VCD/Video CD using menu selections (during PBC).

# 1 Press PROGRAM to enter the [MP3 Program] screen.

If you added tracks to the program list from the 'Using the MP3 navigator' on page 41, the tracks are displayed here.

#### Total number of folder and track

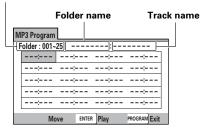

From this screen you can enter folder and track numbers directly to build up a program list.

# 2 Use the number buttons to enter a threedigit folder number.

The number of folders on the disc is displayed in the top-left of the screen.

Once you've entered a valid folder number, the name of the folder appears.

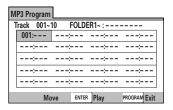

# 3 Use the number buttons to enter a three-digit track number.

The number of tracks in the current folder is displayed in the top-left of the screen.

Once you've entered a valid track number, the name of the track appears.

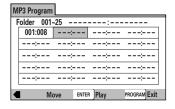

## Navigate using the following controls:

Cursor buttons - Navigate the program list.

**CLEAR** – Clear the currently selected item in the program list.

ENTER - Start playing the program list.

PROGRAM - Exit the [MP3 Program] screen.

# To make a program of your favorite parts of a disc as it plays – DVD/Video CD/CD/MP3

With this player, it is possible to make a program as you watch a DVD or Video CD or while listening to an MP3 or a CD .

# To add a title/chapter/track to a program, press and hold PROGRAM for about 2 seconds.

The current title/chapter/track number appears on-screen together with the program step number. If there isn't already a program then a new one will be created.

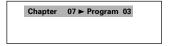

# To confirm the contents of a program:

Press **PROGRAM**.

## Notes

- When using this function to program DVDs, the program being created corresponds to the Program screen (chapter or title) that appears when **PROGRAM** is pressed. Be sure to check that the appropriate program type is selected.
- You cannot make a program containing chapters in different titles.

## To save a program in memory - DVD

This player can memorize the programs on up to 24 DVDs. By turning the **[Program Memory]** to **[On]**, the player will save your program and recall it the next time you use the same DVD. When the program memory exceeds 24, programs will be erased in chronological order from the oldest program in memory.

Use the cursor button (▼) to highlight [Program Memory] and use the cursor button (►) to select [On].

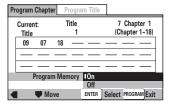

# 2 Press ENTER.

The program is saved in memory.

#### Note

When a DVD with a program stored in memory is loaded, program playback may start automatically.

### To erase a program saved in memory – DVD

The player erases programs in chronological order when the maximum number of programs that can be held in memory is exceeded. To prevent the player from erasing older programs that you may still use regularly, or when you don't want to use a program anymore, it is possible to manually erase programs stored in memory.

- Load a DVD that has a program stored in memory.
- **2** Press PROGRAM.

The program screen appears.

- Use the cursor button (▼) to highlight [Program Memory] and use the cursor buttons (►/▼) to select [Off].
- Press ENTER.

The program is cleared from memory.

# Continuing Playback from a **Specified Location** (Last Memory) – DVD/Super VCD/Video CD

The Last Memory function is convenient when you want to continue viewing a disc from the point where you were watching before. Unlike the resume function, the Last Memory function is effective even if the DVD is removed from the player (Last Memory locations saved for Super VCDs/Video CDs are effective only if the disc remains loaded in the player).

Last Memory may not work reliably with some Video CDs that feature PBC

# **Memorizing a Last Memory** location to return to later

1 Press LAST MEMORY during play.

The "LAST" indicator lights on the player.

# Press to turn the power to standby, or stop playback with STOP ■.

Once memorized, the memorized point will be recalled even if the power is turned off, or if the disc is ejected. Points on up to 5 discs can be memorized, and those points are recalled the next time any of the discs are played back.

· A Last Memory point can be memorized for only one Super VCD/Video CD at a time as the function is only effective until the Super VCD/ Video CD is removed from the player.

# Resuming playback from where LAST MEMORY was pressed

Load a disc that has a Last Memory point memorized.

Some DVDs will start playback automatically when loaded. In this case, press **STOP** ■ to stop playback.

# Press LAST MEMORY while in the stop

The disc begins playback at the memorized point.

- Last Memory mode may not function for some DVDs.
- You can use Last Memory for up to five discs (after that the one used least recently is deleted to make space for a new one).
- Even with a disc you have memorized with Last Memory, playback begins at the start of the disc if you press PLAY ►
- This function is for playback of DVDs or Super VCDs/Video CDs only. You cannot use it with CDs and MP3s.

# To clear the Last Memory location

Load a disc that has a Last Memory point memorized.

Some DVDs will start playback automatically when loaded. In this case, press **STOP** ■ to stop playback.

2 Press LAST MEMORY while in the stop mode.

The disc begins playback at the memorized point.

- Once the picture appears, press LAST MEMORY again.
- 4 While "Last Memory" is displayed on the screen, press CLEAR.

The "LAST" indicator disappears from the display.

# Setting the Parental Lock Level - DVD

This player lets you set the Parental Lock if the DVD has a parental lock level recorded on it. With Parental Lock capable discs, you can block access to material you feel is inappropriate for your children. Refer to the DVD disc jacket and the accompanying documentation to see if a particular disc contains a parental lock level.

Make changes to the [Parental Lock] setting in the Setup screen General menu. Please note that changes to the Parental Lock level cannot be made when a disc is playing. Stop playback of the disc before attempting to make any changes.

You cannot select [Level] or [Country Code] until you have registered a password. Select [Password] to register a new password. See 'Entering the password' on the this page for how to register a new password.

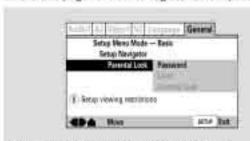

## Settings: Password (Password Change)

(For information, refer to 'Entering the Password' on the this page.)

#### Level

(For information, refer to "Setting the Parental Lock Level" on the following page.)

# **Country Code**

(For information, refer to 'Setting the Country Code' on the following page.)

# When a DVD with a set Parental Lock level is loaded

Playback cannot be started until the code number has been correctly input by using the cursor buttons (◄/ ►/▲/▼) or the number buttons, and ENTER has been pressed.

# **Entering the Password**

When you select either [Level] or [Country Code], it is necessary to register the password (4-digit code number). You'll be asked to confirm your existing password before registering a new one. Use the following steps at any time you are asked to enter or confirm your password.

# 1 Use the cursor buttons (▲/▼) or the number buttons to select a number between 0 and 9.

You can also use the **number buttons** to enter the numbers directly. When entering your password for the first time, or changing it, you will be asked to reenter your password. When using the **number buttons** to confirm the password, the numbers appear as asterisks, and the cursor advances automatically to the next position.

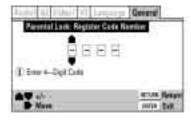

# 2 Use the cursor buttons (◄/►) to move the cursor to a different position in the password.

When all four numbers of the passoword have been entered, ENTER appears on the screen.

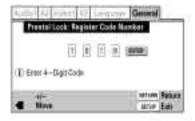

# 3 Press ENTER to set the password.

The password is entered.

#### Note

Be sure not to forget your password, if you should forget it, reset the system, and enter a new password. To reset the system, see "Resetting the Player to System Settings" (page 53). Plesse note that this procedure resets the system, and clears all saved outlings, not just the password.

# Setting the Parental Lock Level

Change the Parental Look level to a higher or lower level according to the settings printed on the DVD disc jacket or accompanying documentation. If you use the Condition Memory function to save the settings for a particular disc, the Parental Look level is saved as well. Because it is saved in memory, Parental Look levels can be set for individual discs according to their content tather than a set level for all DVDs.

# Select [Level] in the [Parental Lock] setting and press ENTER.

The screen changes to the password input screen. To enter the password, refer to 'Entering the Password' on the previous page.

You cannot select [Level] until you have registered a password.

# 2 Use the cursor buttons (◄/►) to adjust the Parental Lock Level.

The lock icons appear "unlocked" up to the selected level to indicate that access is available.

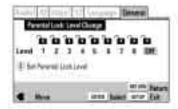

# 3 Press ENTER to set the new level.

The new Parental Lock level is set and the screen returns to the **General** menu screen. To go back to the **General** menu screen without making any changes, press **RETURN** 

# Changing the Password

Change your password whenever you feel it is necessary. However, if you target your existing password, you cannot enter this screen to change it.

# Select [Password Change] in the [Parental Lock] setting and press ENTER.

The screen changes to the password input screen. To enter the password, refer to 'Entering the Password' on the previous page.

# 2 Use the cursor buttons (¬/►/▲/▼) or the number buttons to enter the new password.

# 3 When the new password has been entered, press ENTER.

The new password is set and the screen returns to the **General** menu screen. To go tack to the **General** menu screen without making any changes, press **RETURN** 

# Setting the Country Code

Change your Country Code whenever you feel it is necessary. However, if you forget your existing password, you cannot enter this screen to change it.

# Select [Country Code] in the [Parental Lock] setting and press ENTER.

The screen changes to the password input screen. To enter the password, refer to 'Entering the Password' on the previous page.

The Country Code selection screen appear.

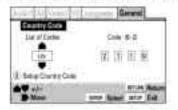

- 2 Use the cursor buttons (◄/►) to select either "List of Codes" or "Code".
- 3 If you select "List of Codes", use the cursor buttons (▲/▼) to select the country.

For country codes which are only shown as a code, please refer to 'Country Code List' on page 53.

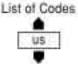

# If you select "Code", use the cursor buttons (▲/▼) to input the numbers of the input code.

Use the cursor buttons (<>) to change the position of the cursor. You can also use the number buttons to enter the code.

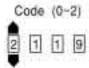

# 4 Press ENTER to set the new Country Code.

To exit the screen without making any changes, press RETURN.

# **Country Code List**

| Country                      | Input-code | Country-code |
|------------------------------|------------|--------------|
| ARGENTINA                    | 0118       | 267          |
| AUSTRALIA                    | 0121       | au           |
| AUSTRIA.                     | 0120       | at           |
| BELGIUM                      | 0205       | be           |
| BRAZIL                       | 0218       | DE           |
| CANADA                       | 0301       | Cit          |
| CHILE                        | 0312       | (cl.         |
| CHINA                        | 9314       | .cn          |
| DENMARK                      | 0411       | dk           |
| FINLAND                      | 0609       | - 1          |
| FRANCE                       | 0618       | #            |
| GERMANY                      | 0405       | de           |
| HONG KONG                    | 0811       | fik:         |
| INDIA                        | 0914       | (in)         |
| INDONESIA                    | 0904       | id .         |
| ITALY                        | 0920       | -18          |
| JAPAN                        | 1016       | IP.          |
| KOREA, REPUBLIC OF           | 1118       | kr.          |
| MALAYSIA                     | 1325       | my           |
| MEXICO                       | 1324       | 1716         |
| NETHERLANDS                  | 1412       | m) :         |
| NEW ZEALAND                  | 1426       | nz           |
| NORWAY                       | 1415       | no:          |
| PAKISTAN                     | 1811       | pk-          |
| PHILIPPINES                  | 1808       | ph           |
| PORTUGAL                     | 1620       | pt           |
| RUSSIAN FEDERATION           | 1921       | fü           |
| SINGAPORE                    | 1907       | 90           |
| SPAIN                        | 0519       | 69           |
| SWEDEN                       | 1906       | 98           |
| SWITZERLAND                  | 0308       | dh:          |
| TAIWAN, PROVINCE<br>OF CHINA | 2023       | 200          |
| THAILAND                     | 2006       | th           |
| UNITED KINGDOM               | 0702       | gb           |
| UNITED STATES OF<br>AMERICA  | 2119;      | WE:          |

# Changing the Background of the Screen

You can select a background to appear when the player is in the stop mode:

Make changes to the [Background] setting in the Setup screen Video 2 menu.

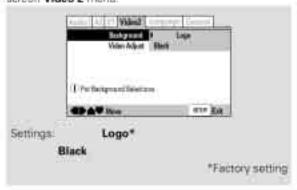

# Turning the Screen Saver On and Off

As a protective function against residual images on the TV screen or monitor, a phenomenon referred to as "screen burn", the screen saver appears when the same screen has been displayed for a length of time. By default, the screen saver is turned on. However, the screen saver function can be turned on and off at your discretion.

Make changes to the (Screen Saver) setting in the Setup screen Video 1 menu in the [Expert] menu mode [page 25].

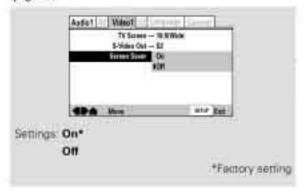

# Resetting the Player to System Settings

To reset the player, press and hold **stopi** on the front panel when pressing **STANDBY/ON** to turn the unit from standby to on.

All program memory, saved settings from functions such as Video Memory, Last Memory and Condition Memory are cleared, TV System is reset to **AUTO** and all Setup screen menus are returned to factory settings.

# **Viewing Disc Information**

### DVD/Super VCD/Video CD/CD/MP3

Use **DISPLAY** to get current information about the disc currently loaded. You can get information about the titles and chapters on a DVD or tracks on a Super VCD/Video CD or CD or folders and tracks on a MP3. When viewing DVDs, you can also check the digital bitstream transmission rate.

# Press DISPLAY during while a disc is playing. Press DISPLAY repeatedly to change the information being displayed.

The disc information is displayed superimposed over the video image on the screen.

# Press and hold DISPLAY to display the time remaining on the disc.

When you release the button, the information disappears.

- Depending on the format and type of disc being used, not all screens may be displayed.
- When playing Video CDs in PBC mode or unfinalized CD-Rs not all the above information is displayed.

### The display changes for each type of disc as follows each time the button is pressed.

#### DVD

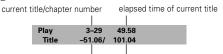

remaining time of current title remaining total time of current title

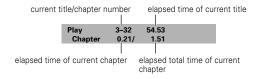

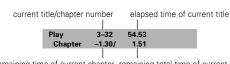

remaining time of current chapter remaining total time of current chapter

# current title/chapter number elapsed time of current title 54.53

transmission rate level transmission rate level meter

## Display off

# Video CD (with PBC disabled)

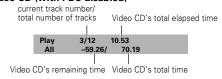

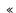

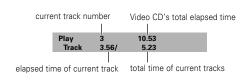

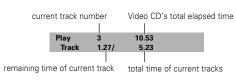

**«** Display off

# Super VCD quient track number eliapsed time of current track: 0.02 CD Summit track number elegant time of current time. 0.03 3.32 nemaining total time of current tracks remaining time of surem track querent total time of tracks dustant back number 1/10 CD's remaining time. CD's total time Display off MP3 current track nondewo total number of tracks in hilder elapsed time of correct trace. TRACKING track name surest faider rumbed total number of fulders Majord fine of Jumen hads 2/2 4 FOLDER-1 follow name current today member/ coment took member allepsed time of current track remaining time of current track total time of current track: current folder number/ Migraled filme of outrient track current track number 447 Play Te Rate transmission rate lived Display off

Press DISPLAY during while a disc is stopped to display DVD title and chapter information or Video CD and CD track information or MP3 folder and track information. Press DISPLAY again to turn the display off.

Information about the titles and chapters or folders and tracks on a disc is displayed. When the information exceeds the space on the screen, use the **cursor** buttons (**\(\psi\)**) to move to other screens.

#### DVD

| Tide | Chapter | Title | Oxopter |
|------|---------|-------|---------|
| 01   | T - 30  | .06   | 1 - 93  |
| 02   | 1-21    | 607   | 1 - 13  |
| 03   | 1+极     | 0.6   | 9-5     |
| .04  | 1 - 12  | 19    | 1-4     |
| 05.  | 1.48    | 50    | 7-8     |

Titles and number of chapters in each title

## Video CD and CD

| Tirbit tin |       | 72.04  | 5-      |
|------------|-------|--------|---------|
| Track      | Time: | Track. | Tene    |
| 85         | 5.23  | .06    | 4.51    |
| 62.        | 4.55  | 07     | 3.18    |
| 40         | 6.11  | 08     | 4.58    |
| 94         | 5.45  | 29     | 4.35    |
| 85         | 5.18  | 10     | 3 .22   |
| - 7        |       |        | BOUR EN |

Total playing time of disc, tracks and track terms

### MP3

| Monda M9 |       |        |          |
|----------|-------|--------|----------|
| Folder   | Truck | Foldor | Took     |
| 101      | 1-9   | 001    | 1-19     |
| 862      | 1-11  | 802    | 7 - 13   |
| 903      | 1-3   | 803    | 7-5      |
| 1004     | 1-12  | 804    | 1 - 4    |
| 806      | 1-11  | 000    | 1-1      |
| 1/2 ₽    |       | 12.7   | minur En |

Folders and number of tracks in each folder

#### Note

Information for Super VCD is not displayed

# Additional Information

# **Disc Care**

## How to hold discs

When loading or removing discs, try not to touch their playing surfaces.

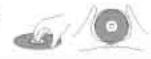

## Cleaning

Fingerprints or other dirt on the disc may affect sound and picture quality.

To clean your discs, use a soft clean cloth to wipe them. If necessary, moisten a soft cloth with diluted neutral detergent to remove heavy dirt or fingerprints.

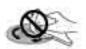

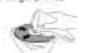

Do not wipe in a circular direction (Concentric scratches in the disc groove tend to cause noise).

Gently wipe from the inside toward the outer edge.

Discs must not be cleaned with record cleaning sprays, or static prevention sprays, etc. Also do not use volatile liquids such as benzine, or thinner, etc.

# Never play cracked or warped discs

The disc revolves in the player at high speed when it is played. Never play a cracked, scratched or warped disc. This may damage the player or cause it to malfunction.

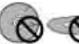

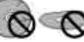

### Never use discs with special shapes

CD's with special shapes theartshaped CDs, octagonal CDs, etc.) cannot be played on this set. Attempting to do so may damage the set. Do not use such CDs

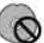

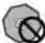

## After using discs, store them upright

After playing a disc, always remove it from the player and return it to its jacket. Then store it standing upright away from heat and humidity.

- Store discs carefully, if you store discs at an angle, or stacked on top of each other, discs may become warped even when in their jackets.
- Do not leave discs in locations such as the seat of a car, which may become excessively hot.
- Do not fix labels or stickers to discs. The disc may become unplayable as a result.
- . Do not load more than one disc into the player.

### CAUTION WHEN USING THE DISC

All rights reserved.

Unauthorized public performance, broadcasting or copying is a violation of applicable laws.

# For Proper and Long Use of This Unit

# Do not move the unit during playback

During playback, the disc rotates at high speed. Do NOT lift or move the unit during playback. Doing so may damage the disc

# When moving the unit

When changing places of installation or packing the unit for moving, be sure to remove the disc and return the disc table to its original position in the player. Then, gress O STANDBY/ON and switch the power to standing. Check that the "--OFF--" indication on the display goes off, then disconnect the power cord. Moving this unit with the disc loaded may result in damage to this unit.

# Installation

- · Select a stable place to the side of a TV set or stared system to be connected to the unit.
- . When using the unit with a stereo system, install the speakers a little bit away from the TV
- Do NOT install the unit on top of a TV or color monitor. Install the unit away from equipment that may be affected by magnetism, such as a cassette deck.
- . Do NOT place objects on top of the unit

# Avoid installing in a place that is:

- · Exposed to direct sunlight
- Exposed to humidity or where ventilation is poor
- · Extremely hot or cold
- Exposed to vibration
- · Exposed to dust
- Exposed to oily smoke, steam or heat (for example, a kitcheni

### Do not block vents

Do NOT use the player on top of a long-libered carpet. bed or sofa, and do not cover it with a cloth, etc. This will prevent heat radiation and could result in damage.

### Avoid heat

Do NOT place the unit on equipment which generates heat, such as an amplifier.

When installing the unit in a rack, place it on the lowest shelf possible (however, not where it is exposed to dust) and separated from the amplifier to avoid the heat generated by the amplifier or other audio equipment.

# CAUTION: WHEN PLACING THE UNIT IN A STEREO RACK WITH GLASS DOORS

Be sure there is ample space between the unit and the glass doors when opening the disc table using the remote control. If the disc table opens against strong resistance, such as a closed glass door, damage to the unit may result.

### Condensation

Moisture may form in the operating section of the player if the player is brought from cool surroundings into a warm room or if the temperature of the room rises suddenly. When this happens, the player's performance will be impaired.

To prevent this, let the player stand in its new surroundings for about an hour before switching it on, or make sure that the foom temperature rises gradually. Condensation may also form during the summer if the

player is exposed to the breeze from an air conditioner. In such cases, change the location of the player.

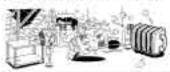

# Switch POWER to STANDBY when not using the unit

Depending on the strength of the TV or radio broadcast signal, having the TV or radio on while power to the unit is on may result in stripes on the TV screen or noise. However, this is not a malfunction of this unit or the TV or radio. In such a case, switch the power of the unit to standby.

# Power-cord caution

Handle the power cord by the plug. Do not pull out the plug by tugging the cord and never touch the power cord when your hands are wet as this could cause a short circuit or electric shock. Do not place the unit, a piece of furniture, etc., on the power cord, or pinch the cord. Never make a knot in the cord or tie it with other cords. The power cords should be routed in such a way that they are not likely to be stepped on. A damaged power cord can cause a fire or give you an electrical shock.

# Cleaning the player

To clean the PLAYER, wipe with a soft, dry cloth. For stubborn dirt, wet a soft cloth with a mild detergent solution made by diluting one part detergent to 5 or 6 parts water, wring well, then wipe off the dirt. Also use a dry cloth to wipe the surface dry. Do not use volatile liquids such as benzene and thinner which are harmful to the unit.

# Lens cleaner

The player's pickup lens should not become dirty in normal use, but if for some reason it should maifunction due to soiling, contact your nearest. Faroudja, authorized service center. Lens cleaners are commercially available, but special care should be exercised in their use since some may cause damage to the lens.

# Language Code List

Language codes are used when setting the audio and subtitle language preferences.

| Language          | Input-code |
|-------------------|------------|
| Japanese gai      | 1001       |
| English (wn)      | 0514       |
| French ifti       | 0618       |
| German (de)       | 0405       |
| Italian oti       | (920       |
| Spanish (es)      | 0516       |
| Chinese (th)      | 2608       |
| Digital Ind       | 114121     |
| Portuguese (pt)   | 1670       |
| Swedish (sv)      | 1922       |
| Russian Irui      | 1821       |
| Korean (ka)       | (1115)     |
| Greek (e)         | 0512       |
| Afar (sa)         | 0101       |
| Abkhazian labl    | 0102       |
| Afrikaans (at)    | 0108       |
| Amharic Iami      | 0113       |
| Arabic (at)       | 0118       |
| Assertione last   | 0119       |
| Aymara (ay)       | 0125       |
| Azerbaijani lazi  | .0126      |
| Bashkir Ibati     | 0201       |
| Byelorussan (be)  | 0205       |
| Bulgarian (bg)    | 0207       |
| Ethan (bh)        | 0206       |
| Bistama (bil      | 0508       |
| Bengali Ibni      | 0214       |
| Tibeten (bo)      | 0215       |
| Breton (br)       | .0219      |
| Cartalan (ca)     | 0301       |
| Consider tool     | 0315       |
| Czech (cs)        | 0319       |
| Wesh (cy)         | 0925       |
| Danish (da)       | 0401       |
| Bhutani idzi      | .0426      |
| Esperanto (eo)    | 0515       |
| Estonian leti-    | 0520       |
| Basque (eu)       | 0521       |
| Persian Ifair     | -0601      |
| Finnsh (fi)       | 0608       |
| Ep dir            | .0610      |
| Faroase (fo)      | 0015       |
| Frisian (fy)      | 0078       |
| (rish iya)        | 0701       |
| Scots-Gaelic Igdi | 075#       |
| Galicien (gl)     | 0712:      |
| Guarani (gn)      | 0714       |

| Language            | Input-code |
|---------------------|------------|
| Gujarati Igui       | 0721       |
| Hausa (ha)          | 0901       |
| Hindi Ihil          | 0909       |
| Croatian (hr)       | 0818       |
| Hungarian Ihui      | 0821       |
| Armenian thy)       | 0825       |
| Interingus IIal     | 0901       |
| Interlingue (e)     | 0905       |
| Invenior tik)       | 0911       |
| Indonesian (in)     | 0934       |
| feetandic fist      | 0919       |
| Hebrew livi         | 0923       |
| Yiddish (ji)        | 1009       |
| Javanese (jw)       | 1023       |
| Georgian (ka)       | 1101       |
| Kazaich (kk)        | 1233       |
| Greenlandic (ki)    | 1132       |
| Cambodian (km)      | 1113       |
| Kannada (kró        | 1114       |
| Kastyrini (ks)      | 1119       |
| Kurdish (kut        | 1121       |
| Kinghid (kyl        | 1125       |
| Latin (la)          | 1201       |
| Lingula (tri)       | 3234       |
| Laothian (lo)       | 1215       |
| Lithuarien III)     | 9220       |
| Latvian IIvi        | 1722       |
| Malagasy (mg)       | 1307       |
| Maori imii          | 1309       |
| Macedonian (mk)     | 1311       |
| Malaysiam imil      | 1312       |
| Mongolan (mn)       | 1314       |
| Moldavian imal      | 1315       |
| Marathi imri        | 1318       |
| Malay irms          | 1219       |
| Maltese (mt)        | 1320       |
| Burmese Imyr        | 1375       |
| Nauro treé          | 1401       |
| Nepati Inet         | 1400       |
| Norwegian (no)      | 1415       |
| Occitan loca        | 1503       |
| Oroma (ont)         | 10/23      |
| Oriya tori          | 1518       |
| Parijabi (pa)       | 1801       |
| Poish ipili         | 1017       |
| Pashto, Pushto (ost | 1619       |
| Quechue Iqui        | 1721       |

| Language             | Input-code |
|----------------------|------------|
| Atianto-Romance Irmi | 1812       |
| Kirundi tirril       | 1814       |
| Romanian Irol        | 1815       |
| Kinyarwanda (tw)     | 1823       |
| Sanskrit (sa)        | 1901       |
| Sindhi (sd)          | 1904       |
| Sangho isgi          | 1907       |
| Serbo-Crostian Ish)  | 1908       |
| Sinholase Isii       | 1909       |
| Slovak (sk)          | 1911       |
| Sloveman (si)        | 1912       |
| Samoon (sm)          | 1913       |
| Shona Isni           | 1914       |
| Somali (sol          | 1915       |
| Abanian Isol         | 1917       |
| Serbian (art         | 1918       |
| Sisyoti (sn)         | 1919       |
| Sesotho (st)         | 1920       |
| Sundanese Isul       | 1921       |
| Swahili Ibw)         | 1923       |
| Tamil Ital           | 2001       |
| Telugu (tel          | 2005       |
| Tajiii Itgl          | 2007       |
| Thai (th)            | 200E       |
| Tigrinya (til        | 2009       |
| Turkmen (tk)         | 2011       |
| Tingalog (till       | 2012       |
| Setswana (tni        | 2014       |
| Tonga itni           | 2015       |
| Turkish (tr)         | 2018       |
| Trionga (ts)         | 2019       |
| Totac (tt)           | 2020       |
| Twi itwi             | 2023       |
| Ukrainian (uk)       | 2111       |
| Lindu furi           | 2118       |
| Uzbek (uz)           | 2126       |
| Siemamese (viii      | 7209       |
| Vetapčik (vo)        | 2215       |
| Woinf two!           | 2715       |
| Xhasa (xh)           | 2408       |
| Yoruna tyol          | 2515       |
| Zidu (zid )          | 2621       |

# Troubleshooting

Incorrect operations are often missaken for trouble and mathunctions. If you think that there is something wrong with this component, check the points below. Sometimes the trouble may be in another component. Inspect the other components and electrical appliances being used. If the trouble cannot be rectified even after exercising the checks listed below, ask your nearest HONEEH authorized service center or your dealer to carry our repair work.

### The disc table comes back out automatically, shortly after the disc table is closed.

The disc is dirty or warped

Retur to 'Disc Care'

The disc is not placed properly on the disc table

Use the blac table guide to align the disc

Region number does not conform with this unit.

 If the region number on the dad does not match the number on the player, the disc carnot be used

There is condensation on the operating section of the player.

 Allow time for condensation to evaporate. If aleyer is near an air conditioning unit, you should move the player.

### Playback is not possible.

The disc has been loaded upside down.

- Check that the disc has been leaded with the label side facing up.
- A Super VCD that does not conform with the IEC standards might not play normally.

### h mark appears on screen.

The selected function does not operate for mat disc.

#### mark appears on screen.

The operation is prohibited by the player

### Picture playback stops and the operation buttons cannot be used.

 Stop disc playback ipress STOP st, then start, playback again.

## New settings made in the Setup screen menus while a disc is playing are ineffective.

Some settings can be changed while a dec is playing, but are not effective. This is not a mailunction.

- Make the same setting when the player is stooped
- Stop disc pleyback lipress STOP at, then start playback again. When playback is resumed, the new settings should be in effect. Please note that making settings in the Satup screen menus may cancel the resume function.

### When making changes in the Setup screen menus, is displayed.

There is a Video CD, CD or MP3 loaded in the player and the setting that was changed only applies to DVD performance.

 The setting will be affective the next time a CIVD is loaded.

# Settings are canceled.

When the power is turned off by power failure or by unplugging the power cord, sattings will be canceled.

 Before unolugging the power gord, press
 O STANDBY/ON and check that "-OFF-" disappears in the display

#### No picture.

Connection is incorrect.

 Check that cord connections are correct and that plugs are firmly connected.

Operation (settings) of TV or AV amplifier is not appropriate

 Be sure that your TV, receiver, or amplifier is set up to view DVD playback.

## Picture disturbance during playback or dark.

This is not a malfunction

 This player is compatible with Macro-Vision System copy guant. Some discs include a copy prevention signal, and when this type of disc is played back, stripes etc., may appear on some sections of the picture depending on the TV.

The TV system may be set inapproristely

→ See Setting the TV System on.

Discs respond differently to particular player functions which may result in the screen becoming black for a brief instant or shaking slightly when the function is executed:

 These problems are largely due to differences between discs and disc content and are not malfunctions of this player

# When recorded on a VCR or passed through an AV selector, there is disturbance in the playback picture.

This is not a multimotion.

 Due to the player's copy protection circuits, connection of this device through a VCR or an AV selector may prevent recording or cause picture problems.

## Remote control operation is not possible.

- → Using the wrong remote
- Point the remote control at the component that the player is connected to

The remote control is too for from the player, or the angle with the remote sensor is too wide.

 Be sure to operate the remote from a location within its operating range

The batteries are exhausted:

 Replace the exhausted battaries with all new batteries

### Some settings in the Setup Menu do not appear.

 The Setup Menu Mode is set to [Basic]; set it to. [Expert].

### The disc is dirty.

• Refer to 'Disc Care'.

The connection plugs are not inserted fully into the terminals or are not connected.

Check that all connection plugs are firmly inserted.

The connection plug or terminal is dirty.

 Check that the plugs and terminals are wiped clean of dirt, etc.

Audio cable connection is wrong.

 Check to make sure that the audio cables are connected correctly.

Connection is made to the stereo amplifier's PHONO input terminal.

 Change connection to any input terminal except PHONO.

The pause mode is engaged.

→ Press PLAY ➤ or PAUSE II to exit the pause mode.

Stereo amplifier operation is incorrect.

 Check input (CD, AUX, etc.) selector to determine if it is selected for DVD playback.

# Noticeable difference in DVD and CD volume.

DVDs and CDs use different recording methods.

This is not a malfunction.

### No DTS audio output.

- You can only play DTS discs if you have a DTScompatible amplifier or a DTS decoder. From the disc menu screen, or using the AUDIO button, select a non-DTS setting.
- If this unit is connected to a non-DTS compelble amplifier or decoder using a digital audio cable, set [DTS Out] to [Off] in the Setup menu. If you do not do this, noise will be output if you try and play a DTS disc.
- If this unit is connected to a DTS-compatible amplifier or decoder using a digital audio cable, check the amplifier settings, and that the cable is properly connected.

# "DTS DIGITAL OUT OFF" is displayed on-screen.

If this unit is connected to a DTS-compatible amplifier or decoder, set [DTS Out] and [Digital Out] to [On] from the Setup menu. If you do not have a DTS-compatible amplifier or decoder, you cannot play DTS discs. In this case, select a non-DTS setting from the disc menu or by using the AUDIO button.

### The disc containing the MP3 tracks won't play.

If the disc is a recordable CD, make sure that the disc is finalized. If the message "UNPLAYABLE MP3 FORMAT" is displayed when you try to play a disc/ track:

- Check that the trackist are in the MPEG1 Audio Layer 3 format.
- Check that the sampling rate of the track(a) are 44.1 or 48kHz.

#### Some MP3 tracks appear to be missing from a disc.

- If a track name does not end in ".mp3" or ".MP3", this player will not recognize it as an MP3 track.
- This player only recognizes the first 250 folders and tracks on a disc. If there are more folders/ tracks than this, you will not be able to play them.
- This player is not compatible with multi-session discs. If the disc is multi-session, you will only be able to play tracks recorded onto the first session.

# The audio recorded on the disc is not output properly.

 If the audio is switched to [2] when playing a Super VCD that contains only one stereo soundtrack, there may be no sound at all. To restore the sound, return the AUDIO button back to its original position.

#### Caution

Static electricity or other external influence may cause mailunctioning of this unit. In this case, unplugging the power cord and then re-plugging it in will usually reset the unit for proper operation. If this does not correct the problem, please consult your nearest faroudja service center.

# LIMITED WARRANTY

Faroudja Laboratories, Inc. ("Faroudja") warranties that its products will be free of defects in workmanship and material and conform substantially to published specifications under normal use and service. This warranty is made to the first purchaser of the products and extends for twelve (12) months from the date of sale. The warranty does not apply to products damaged as a result of accident, misuse, neglect, alteration, improper installation, unusual physical or electrical stress or unauthorized repair. Image burn-in on display devices is not covered under warranty. All warranty claims should be made at the place of purchase. No products may be returned to Faroudja without it consent. If requested by Faroudja, purchaser agrees to provide proof of purchase and to return defective products to Faroudja, transportation charges prepaid. Faroudja's only liability with respect to products that do not meet the foregoing warranty, and for which appropriate transportation arrangements have been made, will be to repair or, at Faroudja's option, replace defective products or portions thereof.

Warranty may be void if unit is returned to Faroudja Service not shipped in the original shipping carton.

THE FOREGOING WARRANTY IS IN LIEU OF ALL WARRANTIES EXPRESSED, IMPLIED OR STATUTORY, REGARDING THE PRODUCTS, AND ALL IMPLIED WARRANTIES, INCLUDING, WITHOUT LIMITATION, ANY IMPLIED WARRANTIES OF MERCHANTABILITY OR FITNESS FOR A PARTICULAR PURPOSE AND ANY OTHER WARRANTY OBLIGATIONS ON THE PART OF FAROUDJA.

IN NO EVENT WILL FAROUDJA BE LIABLE FOR LOSS OF PROFITS OR GOODWILL, OR DIRECT, INDIRECT, INCIDENTAL, CONSEQUENTIAL OR SPECIAL DAMAGES OF ANY KIND, HOWEVER CAUSED, WHETHER BY FAROUDJA'S BREACH OF WARRANTY OR BY FAROUDJA'S SOLE OR CONCURRENT NEGLIGENCE OR OTHERWISE.

FAROUDJA may change product specifications and warranty policy at any time without notice.

# Faroudja Laboratories

750 Palomar Ave., Sunnyvale, California 94085 Tel: 408-735-1492 Fax: 408-735-8571 www.faroudja.com

A division of Genesis Microchip Corp.

Free Manuals Download Website

http://myh66.com

http://usermanuals.us

http://www.somanuals.com

http://www.4manuals.cc

http://www.manual-lib.com

http://www.404manual.com

http://www.luxmanual.com

http://aubethermostatmanual.com

Golf course search by state

http://golfingnear.com

Email search by domain

http://emailbydomain.com

Auto manuals search

http://auto.somanuals.com

TV manuals search

http://tv.somanuals.com